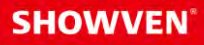

# **USER MANUAL FXcommanderTM**

V1.0 2022/06/06

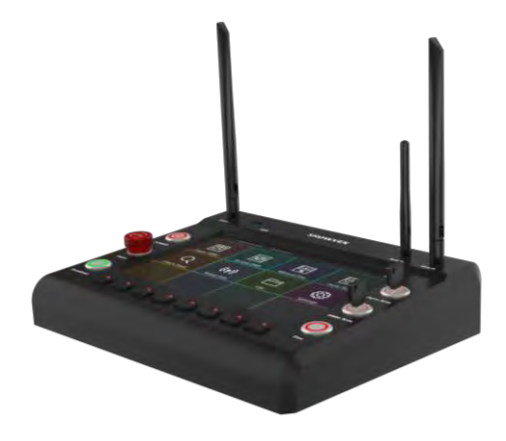

**Showven Technologies Co., Ltd.**

# **Contenu**

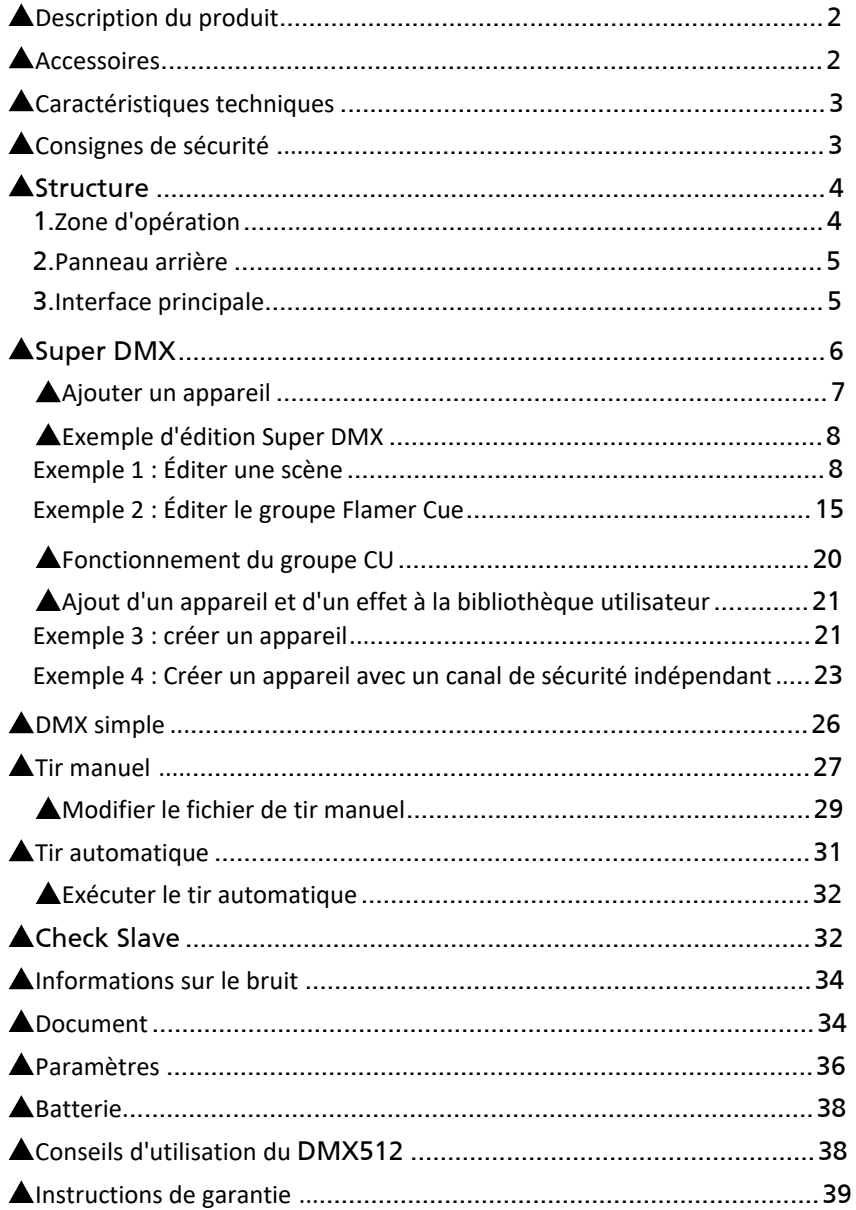

Merci d'avoir choisi SHOWVEN® FXcommanderTM, nous espérons qu'il vous apportera de nombreux moments passionnants. Veuillez lire attentivement le manuel suivant avant d'utiliser ce produit.

## **<sup>Δ</sup> Description du produit**

Le FXcommanderTM est conçu pour être une solution de contrôle professionnelle et intuitive pour les ingénieurs SFX et Pyro, il permet de contrôler tous les appareils DMX tels que SPARKULAR®, FLAMER, FOG, HAZE, CONFETTI etc. de manière sûre et professionnelle. Avec nos slaves d'origine, il peut également programmer un feu d'artifice. Profitez de l'écran tactile capacitif de 10,1 pouces et du système logiciel puissant, il permet aux opérateurs FX de modifier un spectacle en quelques minutes, tout dans le système est conçu de manière intuitive, aucun arrière-plan de fonctionnement de la console d'éclairage n'est nécessaire. Les spectacles à grande échelle avec effets spéciaux et feux d'artifice peuvent être synchronisés avec la musique avec précision grâce à notre logiciel Windows professionnel FXcommanderTM\_Editor. Le FXcommanderTM établit la norme de sécurité pour le contrôle des effets spéciaux.

## **<sup>Δ</sup> Accessoires**

#### **Console professionnelle DMX et Pyro**

Une console dédiée pour le dispositif SFX et les feux d'artifices déclenchés Personnalisé pour l'opérateur SFX pour contrôler l'appareil FX de manière professionnelle et en toute sécurité

#### **Définir la norme de sécurité pour le contrôle des appareils FX**

Le commutateur de bras Pyro, le commutateur de bras DMX, le bouton Deadman garantissent l'absence de faux déclenchement.

PANIQUE - Arrêt d'urgence à tout moment.

Canal de sécurité spécialement conçu pour les appareils SFX.

Double antenne, assure une transmission rapide, stable et fiable du signal PYRO.

La communication RDMX avec la machine SHOWVEN® assure la surveillance en temps réel de l'état de l'appareil. 8 touches de raccourci clavier, peuvent être réglées sur le mode tap ou lock, assurer un déclenchement rapide et fiable

#### **Programmation et fonctionnement intuitifs**

Écran tactile capacitif de 10,1".

Dispositif de pré-réglage et bibliothèque d'effets pour une programmation rapide.

5 règles d'effet prédéfinies pour une programmation plus facile.

Programmation d'improvisation facile et rapide.

Modification pratique du tir pyro manuel.

Fonction de démonstration pour spectacle programmé.

#### **Puissant**

Commutateur de scène, max. Prend en charge 4 scènes, chaque scène prend en charge 128 repères.

Le port USB prend en charge la mise à jour du logiciel, la mise à jour et la sauvegarde des fichiers d'affichage, la mise à jour de la bibliothèque de l'appareil, etc. Diverses interfaces : DMX 3 broches et 5 broches, entrée MIDI, entrée LTC, sortie audio, USB.

Sans fil : signal DMX sans fil 2,4 GHz, signal pyro sans fil double bande.

Alimenté par batterie avec batterie intégrée.

Le logiciel Windows FXcommanderTM\_Editor peut générer un tableau de liste de projets, minimisant la charge de travail de l'opérateur.

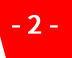

#### **Contrôle précis et synchronisation parfaite**

Processeur double cœur, bon fonctionnement. MIDI, récepteur LTC, prend en charge le code temporel SMPTE. Le logiciel Windows FXcommanderTM\_Editor assure une programmation précise Sortie de signal audio intégrée, obtenez une synchronisation précise entre la musique et les effets.

#### **Paramètres de personnalisation**

Multi langue en option. Couleurs illimitées auto-modifiables. Icône CUE définie par l'utilisateur.

## **<sup>Δ</sup> Spécifications techniques**

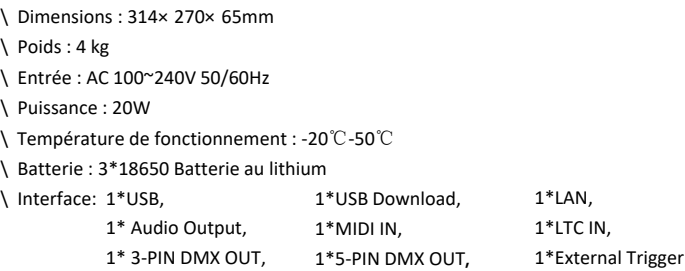

## **<sup>Δ</sup> Consignes de sécurité**

- 1. Les précautions nécessaires doivent être prises lors de l'utilisation des produits FX pour assurer la sécurité de l'opérateur, de l'équipe et du public.
- 2. N'utilisez pas FXcommanderTM, ou tout produit d'effets spéciaux sans connaissances et formation appropriées.
- 3. Installez le FXcommanderTM sur une surface ferme et de niveau.
- 4. Gardez FXcommanderTM au sec et ne l'utilisez PAS sous la pluie ou la neige.
- 5. N'utilisez jamais d'objet pointu pour faire fonctionner l'écran tactile. Gratter fort endommagera l'écran. Pendant le fonctionnement, l'écran tactile peut changer en raison de la température, veuillez l'ajuster dans le menu Paramètres.
- 6. Débranchez la prise d'alimentation pendant un orage ou ne l'utilisez pas pendant une longue période.
- 7. Lors du nettoyage, débranchez la prise d'alimentation, nettoyez avec un chiffon doux, n'utilisez pas de liquide ou de nettoyant pour vaporiser dessus.
- 8. Les réparations non autorisées sont interdites, cela peut provoquer un incident grave.

## **<sup>Δ</sup> Structure**

#### **1. Zone d'opération**

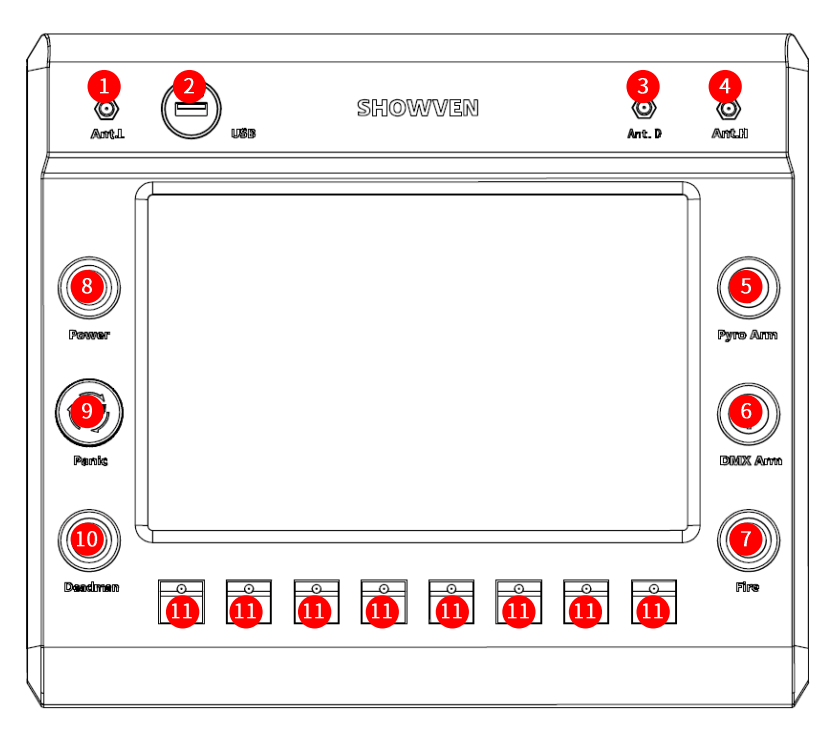

- 1. **Ant.L :** Antenne basse fréquence 433 M pour signal pyrotechnique.
- 2. **USB** : Port USB.
- 3. **Ant.D :** Antenne 2.4G DMX.
- 4. **Ant.H:** 868M High Frequency Antenna for Pyro Signal.
- 5. **Pyro Arm.**
- 6. **DMX Arm.**
- 7. **Fire.**
- 8. **Power :** Interrupteur d'alimentation.
- 9. **Panic :** Arrêt d'urgence.
- 10. **Deadman :** Fixez avant de tirer.
- 11. **KEY1-KEY8 :** CUE Firing and Stop, s'allume lors du tir.

#### **2. Panneau arrière**

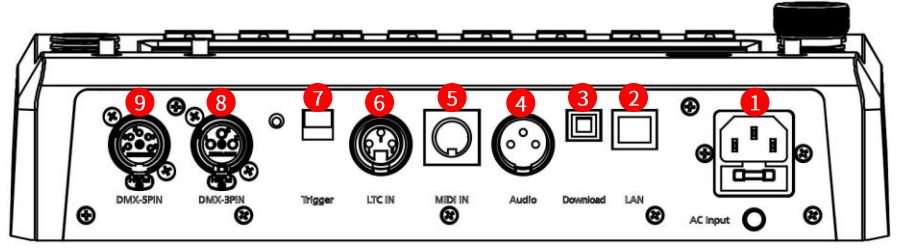

- 1. **AC Input :** Entrée d'alimentation CA.
- 2. **LAN** : Port internet.
- 3. **Download :** Port de téléchargement de fichiers.
- 4. **Audio** : Sortie du signal audio.
- 5. **MIDI In:** Entré du signal MIDI.
- 6. **LTC In :** Entrée Timecode linéaire.
- 7. **Trigger :** Port de déclenchement externe.
- 8. **DMX -3PIN :** Sortie DMX 3 broches.
- 9. **DMX -5PIN :** Sortie DMX 5 broches.

#### **3. Interface principale**

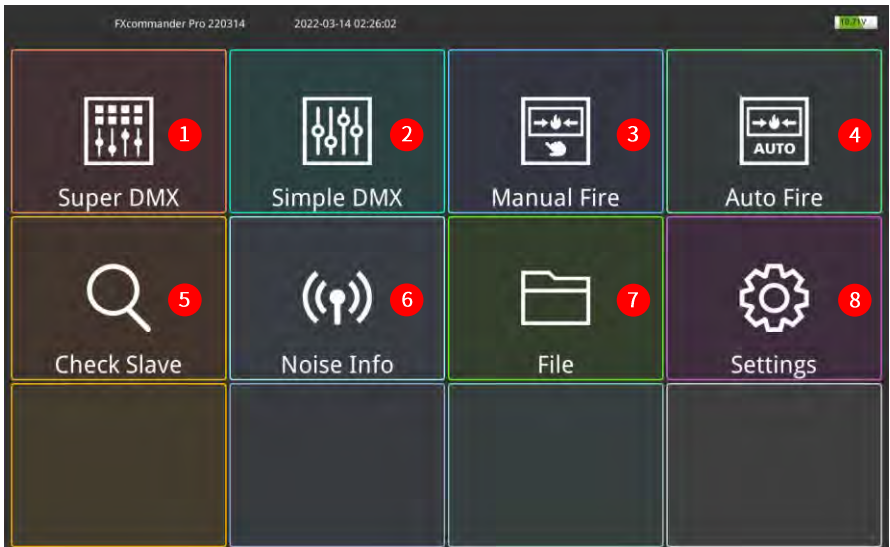

- 1. **Super DMX :** Programmation d'appareils DMX, capable de programmer des effets complexes.
- 2. **Simple DMX :** Équivalent à une simple console DMX, 128 canaux de sortie de valeur DMX.
- 3. **Manual Fire :** Programmation et mise à feu manuelles du Pyro
- 4. **Auto Fire:** Coopérez avec FXcommanderTM\_Editor pour réaliser la synchronisation des effets avec la musique. Prend en charge DMX et Pyro.
- 5. **Check Slave :** Vérifier l'état du pyro slave.
- 6. **Noise Info :** Vérifiez les interférences du signal pyro sans fil.
- 7. **File :** Sauvegarde de fichiers, Device Lib et mise à jour logicielle.
- 8. **Settings :** Réglage des paramètres.

## **<sup>Δ</sup> Super DMX**

Cliquez sur "Super DMX" pour entrer dans l'interface super DMX comme ci-dessous. "Super DMX" se compose de "Device List" et "Cue List".

"Liste des appareils" ajouter un appareil de scène et afficher dans le tableau.

"Cue List" modifie l'effet du dispositif de scène.

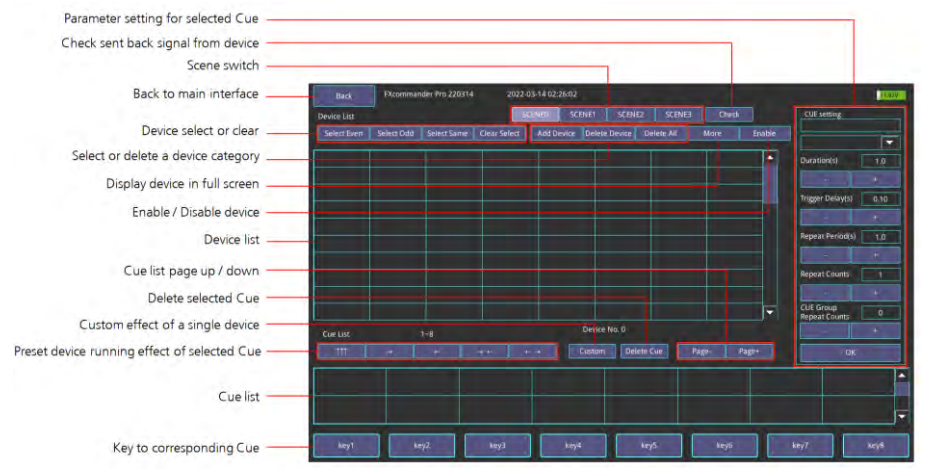

**SCENE0, SCENE1, SCENE2, SCENE3 :** différentes scènes peuvent utiliser différents appareils et CUE, selon différentes exigences de scène de performance, l'opérateur peut basculer facilement.

**Check :** Vérifiez la température, paramétrez la pression, etc. de l'appareil SHOWVEN sur FXcommanderTM **Select Even, Select Odd, Select Same, Clear Select :** sélectionner ou effacer la sélection d'appareils, uniquement pour les appareils de la même catégorie.

**Add Device :** Passez à l'interface d'ajout d'appareil pour ajouter un appareil.

**Delete Device :** Supprimer l'appareil sélectionné.

**Delete All :** Supprimer tout les appareils de la liste.

**Enable :** Activer / désactiver l'appareil. Le réglage par défaut est activer tout. L'appareil désactivé peut toujours être sélectionné et configuré. Lors de l'exécution de Cue, l'appareil désactivé s'affichera dans différentes couleurs, mais en état désactivé.

**Duration :** Durée de tir pour un seul déclencheur de chaque appareil.

**Trigger Delay :** Intervalle entre le déclenchement de deux appareils adjacents.

**Repeat Period :** Intervalle entre deux déclenchements d'un même appareil. Cela ne fonctionne que lorsque Repeat Counts> 1.

**Repeat Counts :** Nombre de répétition.

**Cue Group Repeat Count :** Temps de répétition du groupe de repères. Chaque colonne de la liste de Cue en tant que groupe, il y a au maximum 4 Cue dans chaque groupe de Cue, lorsque le nombre de répétitions du groupe de Cue > 1, les Cues du même groupe de Cue seront répétés.

**↑↑↑ :** Tir synchrone de Cue.

**→ :** Tir de Cue de gauche à droite.

**← :**Tir de Cue de droite à gauche.

**→← :** Tir de Cue des côtés vers le milieu.

**←→ :** Tir de Cue du milieu vers les côtés.

**Key1-Key8 :** touche au Cue correspondant, indique l'état du clavier concerné sur le panneau de la machine. Appuyez pour basculer la clé en mode verrouillage (affichera une icône de verrouillage dans le coin supérieur droit) ou en mode appui.

Appuyez et maintenez la touche pour dessiner et personnaliser le logo dessus.

En mode verrouillage, le groupe Cue peut être déclenché en appuyant sur le clavier correspondant sur le panneau de la machine. Appuyez à nouveau pour arrêter.

En mode Tap, le groupe Cue ne peut être déclenché qu'en appuyant et en maintenant enfoncé le clavier correspondant sur le panneau de la machine tout le temps, il s'arrêtera une fois le clavier relâché.

## **<sup>Δ</sup> Ajouter un appareil**

#### **Interface "Add Device"**

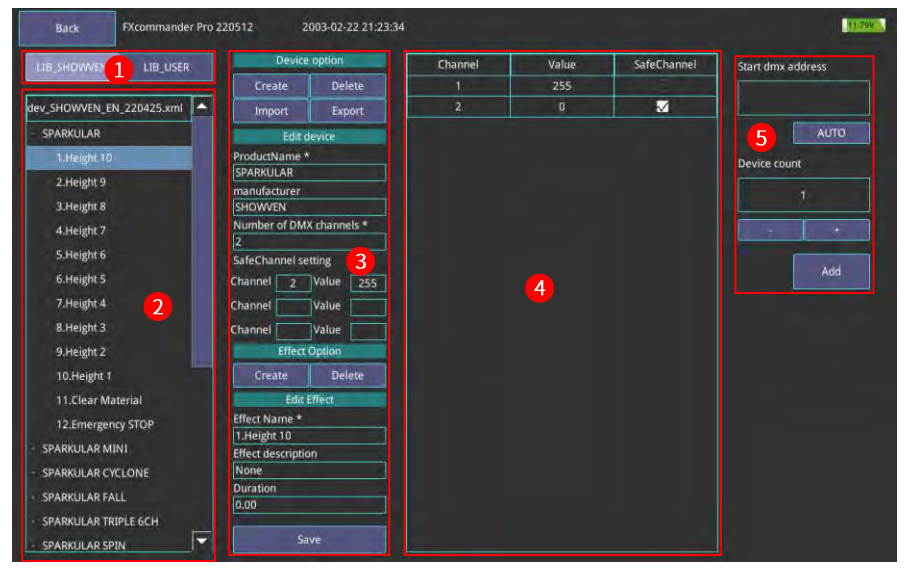

#### **Region 1**

LIB SHOWVEN : Fichier de bibliothèque de l'appareil SHOWVEN®, il peut être téléchargé à partir du site Web SHOWVEN®. Ne prend pas en charge la modification.

**LIB\_USER :** Bibliothèque d'appareils définie par l'utilisateur.

#### **Region 2**

Liste des périphériques et des effets dans la bibliothèque de périphériques.

#### **Region 3**

Vérifiez et modifiez le contenu de l'appareil tel que le nom de l'appareil, les effets, le réglage du canal de sécurité, etc.

#### **Device Option:**

**Create :** Créer un appareil.

**Delete :** Supprimer l'appareil.

**Import / Export :** Appuyez sur "Import" / "Export" pour passer à l'interface Fichier pour télécharger le fichier lib via USB.

#### **Edit device:**

Modifier les paramètres de base pour le service.

#### **Effect option:**

**Create :** créer un effet d'appareil.

**Delete :** supprimer un effet d'appareil.

**Edit Effect** 

**Effect Name :** définir le nom de l'effet.

**Effect description :** description de l'effet.

**Note :** Les options marquées d'un \* sont obligatoires lors de l'édition de la bibliothèque.

#### **Region 4**

Réglez la valeur DMX pour l'effet, appuyez sur "Enregistrer" pour enregistrer le réglage.

#### **Region 5**

Définissez l'adresse DMX de démarrage de l'appareil et la quantité d'appareils.

**Start dmx address :** définissez l'adresse dmx de démarrage pour l'appareil ajouté. Appuyez sur "AUTO" pour identifier automatiquement l'adresse minimale qui n'est pas utilisée dans la liste des appareils. **Device count :** la quantité d'appareils ajoutés au Super DMX. Appuyez sur "+" ou "-" pour régler la quantité.

Appuyez sur "Add" pour ajouter le périphérique d'édition à la liste des périphériques, en cas de succès, il affichera "Added successfully".

## **<sup>Δ</sup> Exemple d'édition Super DMX**

#### **Exemple 1 : Éditer une scène avec un appareil SHOWVEN**

Programmation d'un spectacle avec 4 unités de SHOWVEN® SPARKULAR®, tir de gauche à droite, avec une hauteur de 5m (hauteur 10), durée de tir "2s", retard de déclenchement 3s, période de répétition de 15s, répétition compte 2 fois.

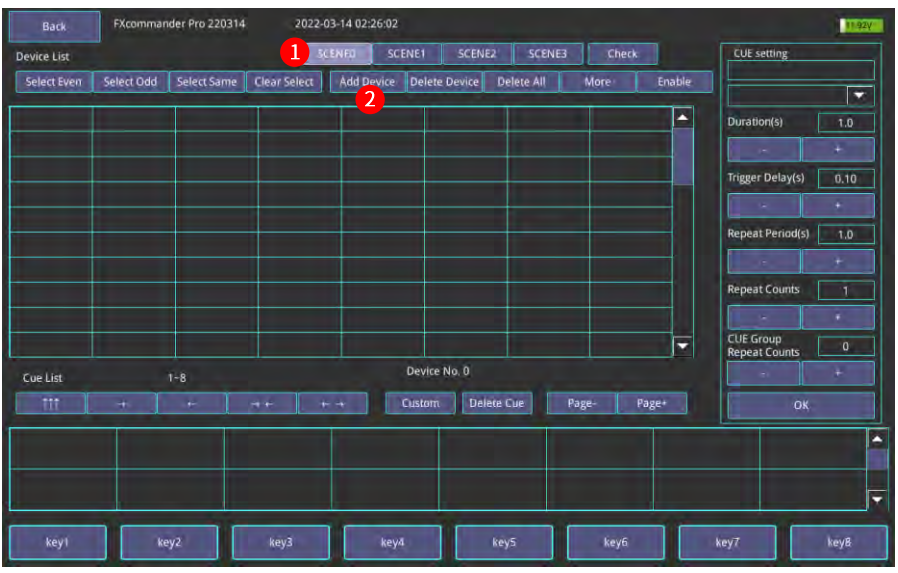

1. Appuyez sur "SUPER DMX", Choisissez "SCENE0";

2. Appuyez sur "Add Device" pour entrer une interface de périphérique comme indiqué ci-dessous;

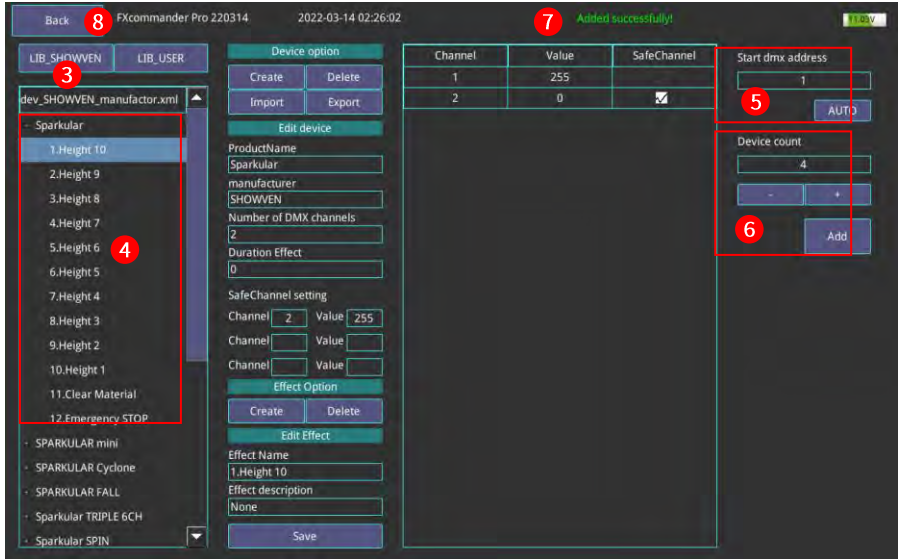

- 3. Appuyez sur LIB\_SHOWVEN®;
- 4. Choisissez "SPARKULAR<sup>®</sup> ";
- 5. Définir l'adresse DMX de départ pour l'appareil;
- 6. Définir la quantité d'appareils
- 7. Appuyez sur "Add", Vous verrai "Added successfully!" en haut de l'écran;
- 8. Cliquez sur "Back" à l'interface super DMX ;

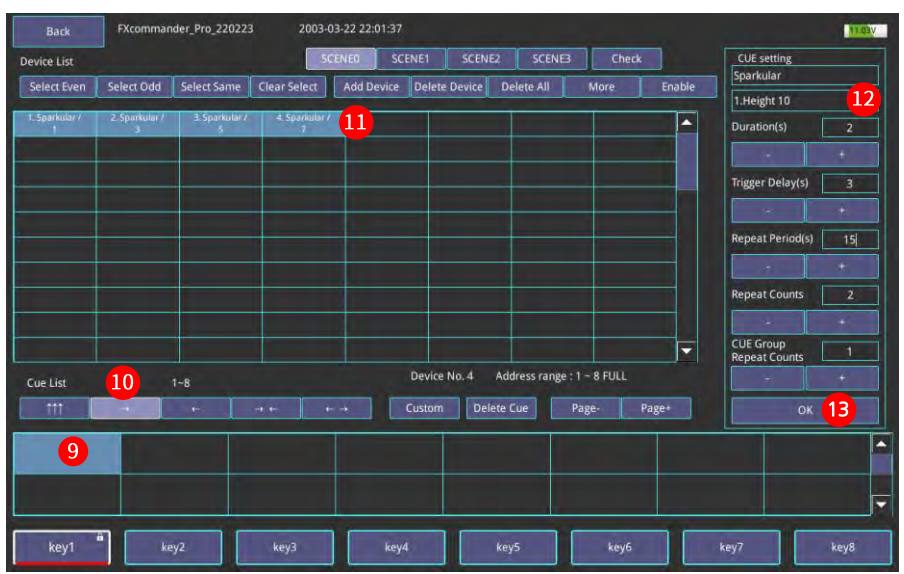

9. Sélectionnez la position où vous souhaitez placer le Cue dans le tableau de la liste des Cues ;

10. Sélectionnez la règle de tir prédéfinie " $\rightarrow$ ";

- 11. Sélectionnez l'appareil sur "Device List";
- 12. Réglez les paramètres sur "CUE setting", Par exemple, le réglage dans l'image ci-dessus est l'effet de "Height 10", la durée de tir "2s", le délai de déclenchement est de 3s, la période de répétition est de 15s, la répétition compte 2 fois, le groupe CUE le nombre de répétitions est 1 ;
- 13. Appuyez sur "OK" pour sauvegarder les paramètres;

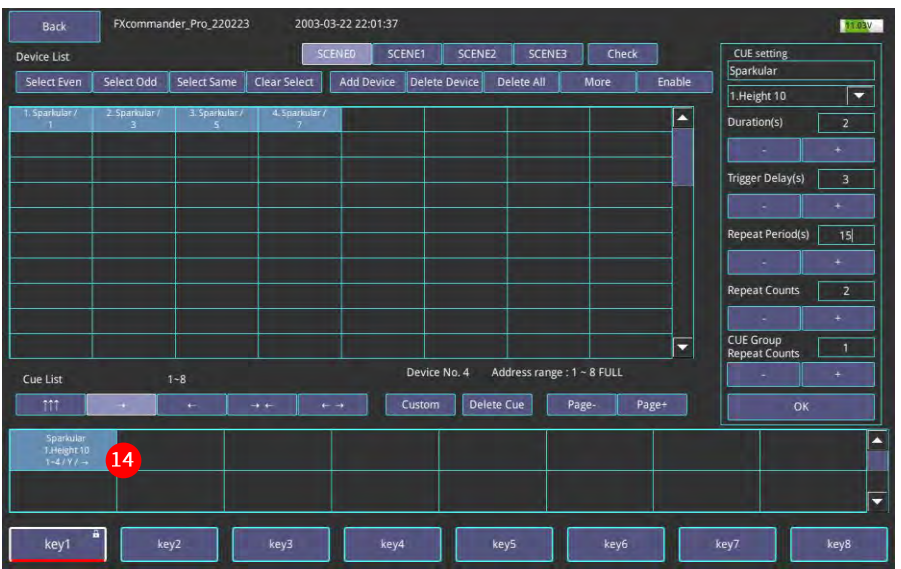

14.Maintenant, un Cue entier est prêt comme le montre l'image ci-dessus. "Sparkular®" est le nom de l'appareil;

"1.Height 10" est l'effet ; "1-4/Y/" signifie que les appareils 1-4 sont tous dans la Cue (s'il y a des appareils

qui ne sont pas sélectionnés dans la Cue, il affichera "N" au lieu de "Y" ; "->" correspond aux règles de tir (de

de gauche à droite).

L'ensemble du Cue de tir comme ci-dessous.

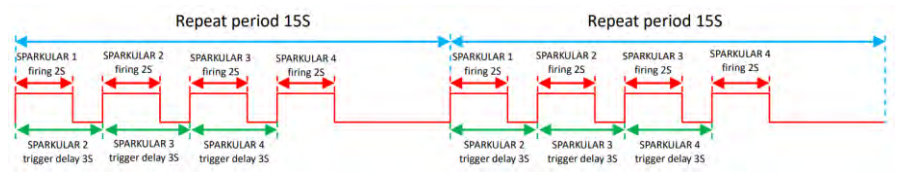

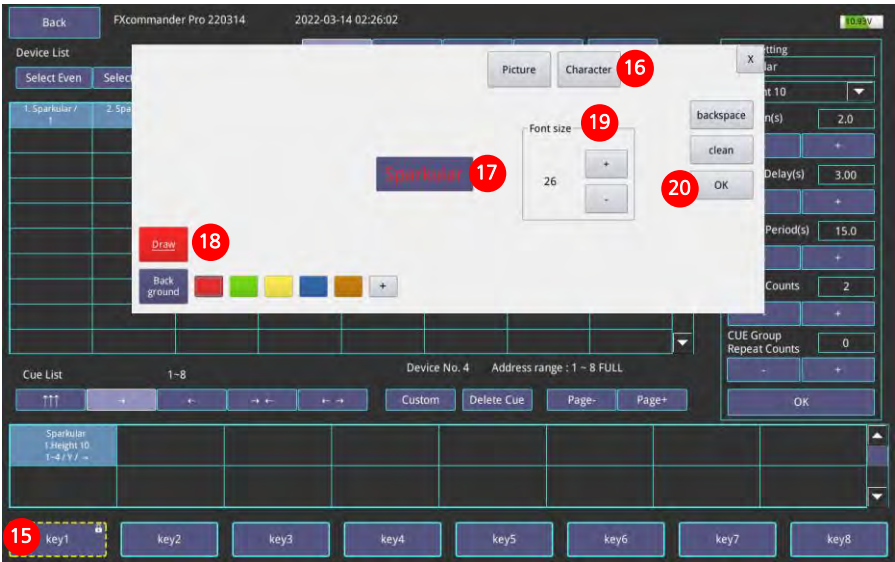

15. Appuyez et maintenez la touche 1 pour entrer dans l'interface de personnalisation;

16. Choisissez "Picture" ou "Character", Ici nous choisirons "Character";

17. Entrez "SPARKULAR<sup>®</sup> " dans la boîte de texte;

- 18. Choisissez la couleur des caractères;
- 19. Ajustez la taille des caractères;
- 20. Cliquez sur "OK" pour sauvegarder les changement et quitter l'interface;

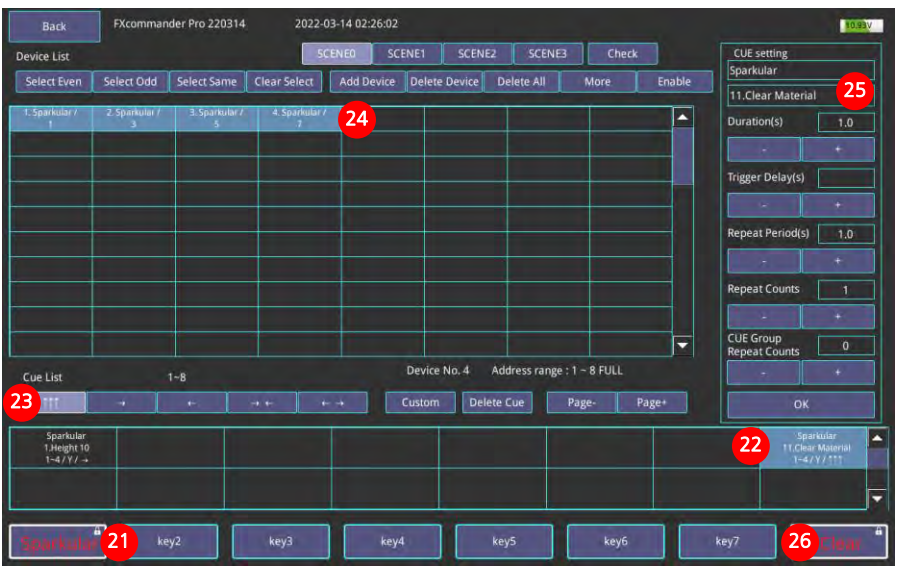

21. L'icône de réglage personnalisé ;

22. Sélectionnez une autre position de Cue libre ;

23. Sélectionnez Tir synchrone ;

24. Sélectionnez 4 appareils dans la liste des appareils ;

25. Réglez l'effet "Clear Material" sur le paramètre CUE ;

26. Définissez l'icône de personnalisation "Clear" comme indiqué sur l'image

Après ces réglages, veuillez basculer le "DMX Arm" sur l'état ON, appuyez sur le clavier Key1 sur le panneau FXcommanderTM, 4 unités de SPARKULAR® se déclencheront de gauche à droite ; Quand vous appuierai sur la touche 8 du clavier, vous allez "clear" tout les matériaux du SPARKULAR®

#### **Vérifier l'état de la machine sur FXcommanderTM**

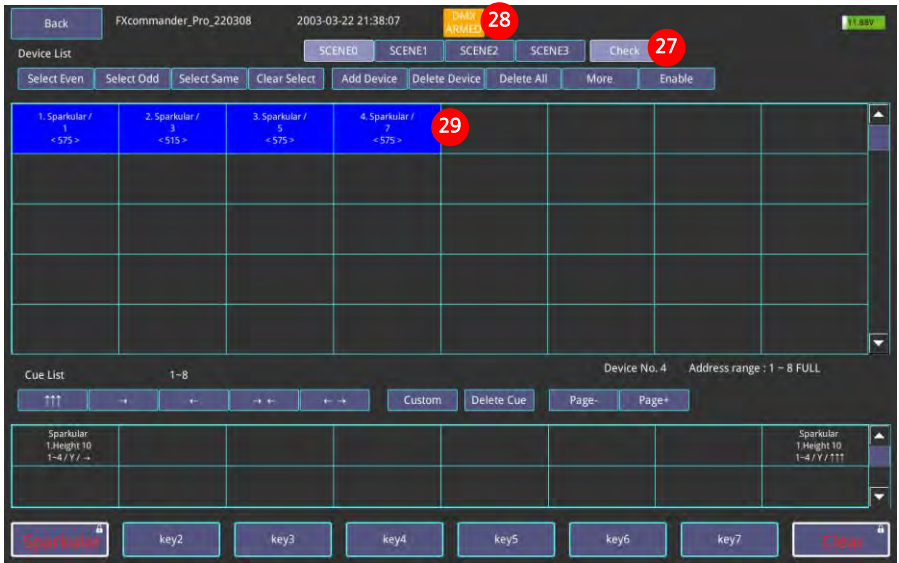

27. Cliquez sur "Vérifier" pour accéder à l'interface de surveillance de l'état de l'appareil ;

28. Basculez le "DMX Arm" sur l'état ON, "DMX ARMED" s'affichera en haut de l'écran ;

29. Comme nous pouvons le voir sur l'image ci-dessus, l'appareil dans la liste des appareils devient bleu. La première ligne "SPARKULAR®" est le nom de l'appareil ;

La deuxième ligne "1" "3" "5" "7" est l'adresse DMX de l'appareil correspondant ;

La troisième ligne "575" est la température de la chambre de chauffe SPARKULAR®.

Lorsque DMX ARM est à l'état OFF, nous pouvons également vérifier l'état de l'appareil ici.

**Remarque : lorsqu'un amplificateur de signal est connecté en série, la liaison de données échoue.**

#### **Exemple 2 : Éditer le groupe Flamer Cue**

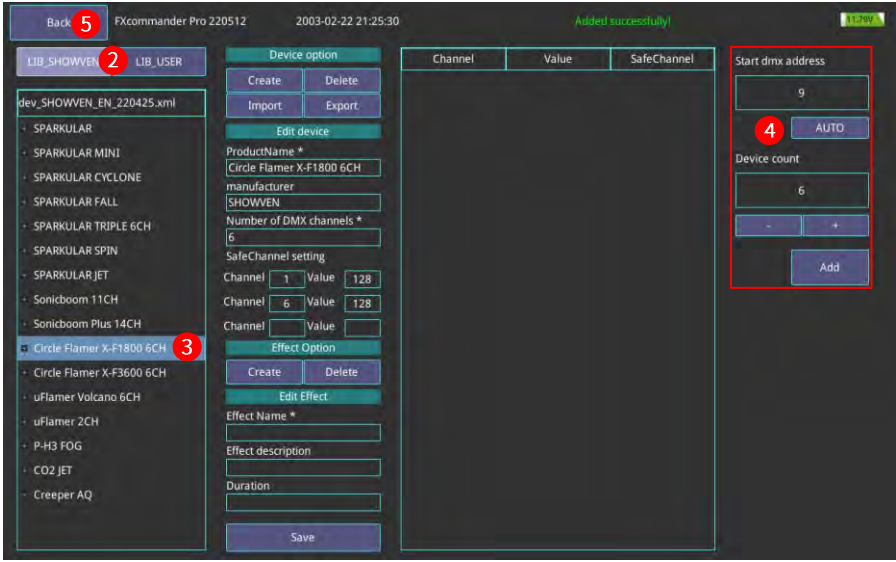

- 1. Appuyez sur "SUPER DMX", sélectionnez "SCENE0" ; et appuyez sur "Add device" pour entrer dans l'interface d'ajout d'appareil comme indiqué ci-dessous ;
- 2. Sélectionnez LIB\_SHOWVEN® :
- 3. Sélectionnez l'appareil CIRCLE FLAMER® X-F1800 6CH ;
- 4. Définissez l'adresse DMX de départ (ne peut pas chevaucher l'adresse occupée dans les paramètres précédents). Entrez la quantité d'appareils et cliquez sur "Add" ;
- 5. Ajouter un appareil terminé. Cliquez sur "Back" pour revenir à l'interface Super DMX ;

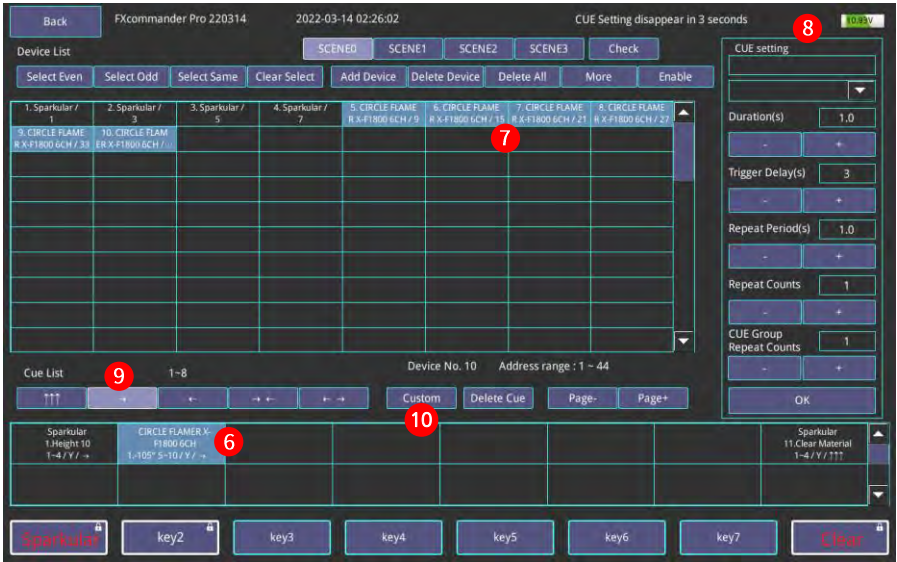

- 6. Sélectionnez la position où vous souhaitez placer le Cue dans le tableau de la liste des Cues ;
- 7. Sélectionnez CIRCLE FLAMER®, vous ne pouvez sélectionner qu'un appareil de même catégorie en même temps ;
- 8. Configurez les paramètres dans "CUE Setting", cliquez sur "OK" pour enregistrer le réglage. Pour la séquence de pas ou la séquence d'ondes CIRCLE FLAMER®, la durée de l'effet est fixe, lorsque vous réglez la durée, veuillez simplement saisir 1 s ;
- 9. Sélectionnez la règle de tir préréglée  $"_{\rightarrow}"$ ;
- 10. Cliquez sur "Cusrom" pour définir l'effet de chaque appareil individuel;

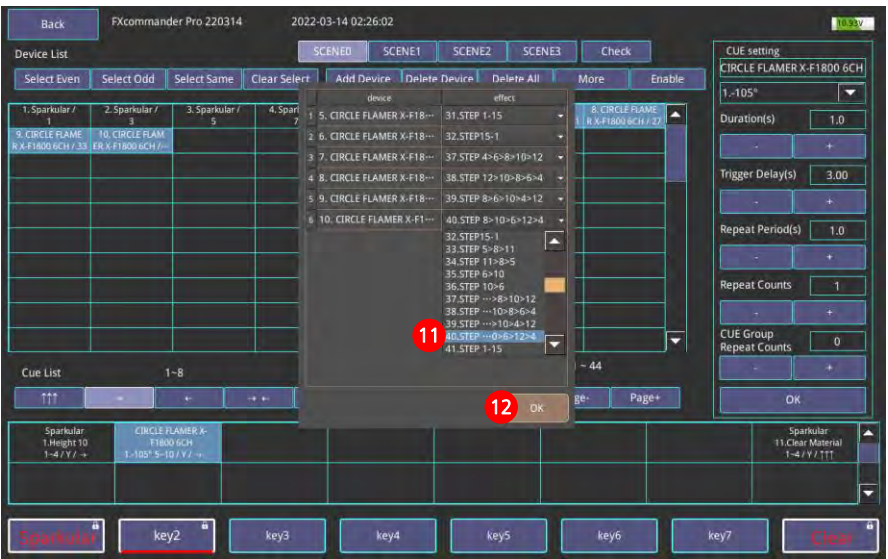

- 11. L'opérateur peut modifier "Effect" de chaque appareil ici ;
- 12. Cliquez sur "OK" pour quitter ;

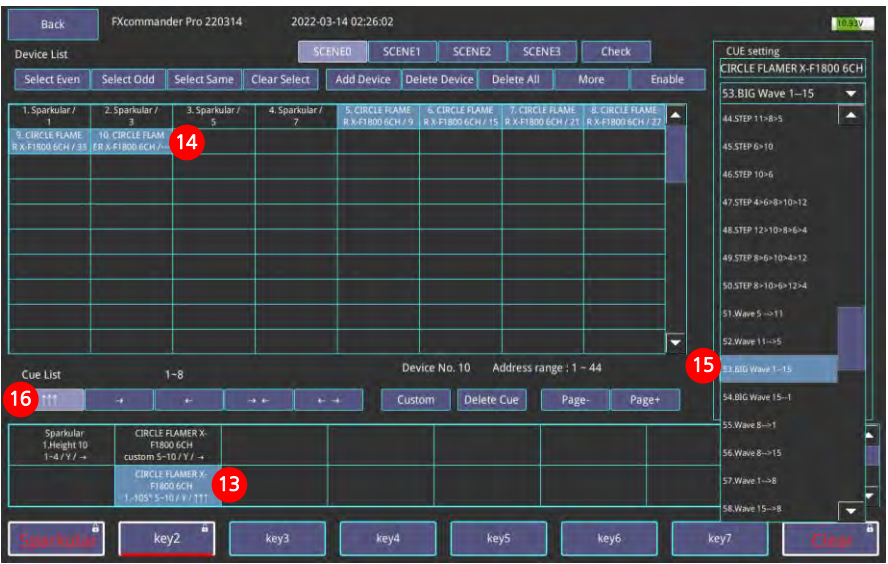

13. Sélectionnez une autre position de Cue libre. Seul le Cue de la rangée supérieure déjà défini peut être sélectionné par l'opérateur pour la position de Cue vacante dans la rangée inférieure ;

14. Sélectionnez l'appareil ;

15. Nous pouvons définir le même effet pour tous les appareils sélectionnés ici. Par exemple "BIG Wave 1-15", après avoir terminé tous les paramètres, cliquez sur "OK" pour enregistrer ;

16. Sélectionnez la règle de déclenchement préréglée "  $\uparrow \uparrow \uparrow$ ", "Trigger delay" n'a pas de sens en mode de déclenchement synchrone ;

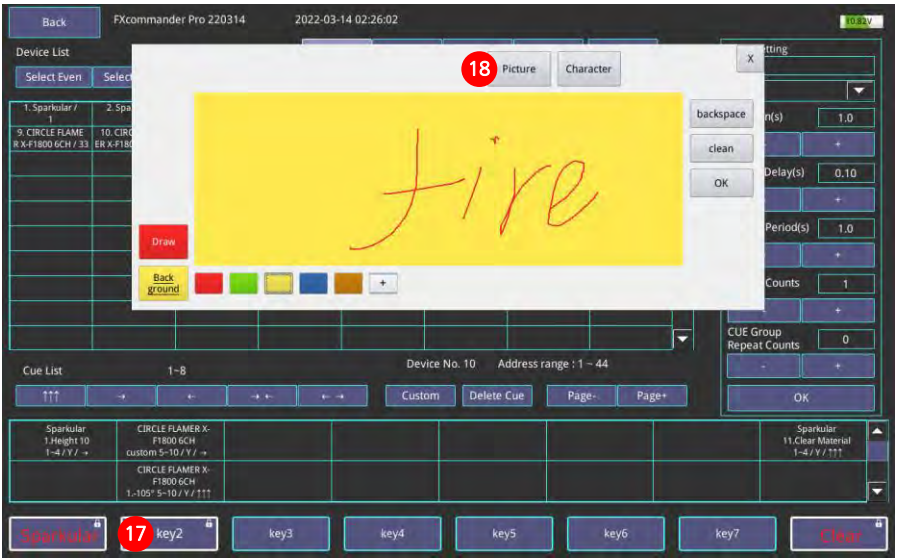

17. Appuyez et maintenez "key2" pour accéder à l'interface de personnalisation ;

18. Sélectionnez "Picture" ou "Character", ici nous sélectionnons "Picture" ;

Cliquez sur "Draw" pour dessiner n'importe quel opérateur, les couleurs peuvent également changer ;

Cliquez sur "Back ground" pour changer les couleurs de l'arrière-plan ;

Cliquez sur "OK" pour enregistrer la modification et quitter l'interface ;

Sélectionnez la scène dont vous avez besoin, cliquez sur "more" pour afficher la liste des appareils en plein écran comme indiqué ci-dessous, il affiche tous les appareils sous cette scène.

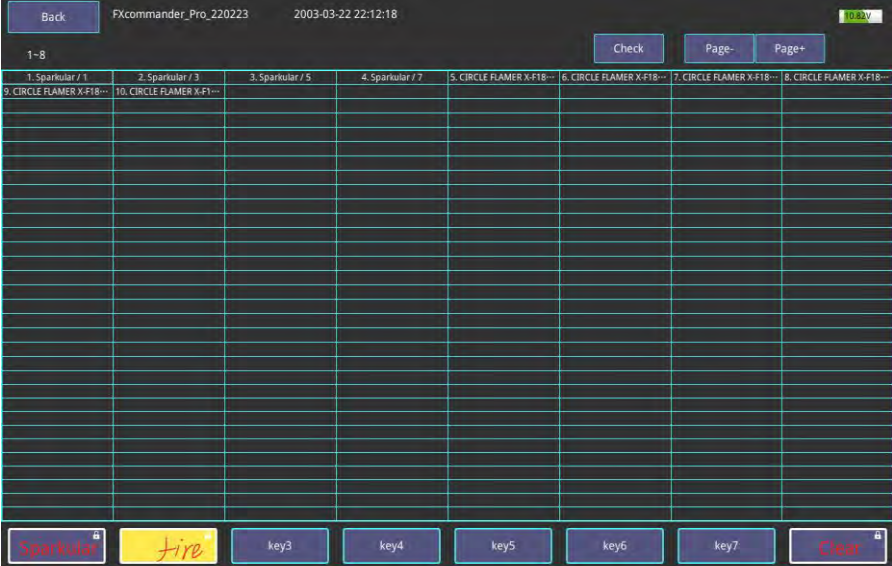

# $\circledcirc$ SHOWWWEM **O**  $\circledcirc$ **BarA** Ant. D **ANYAN** X. h **DIMIX Aviso Sline**

## **<sup>Δ</sup> Fonctionnement du groupe CU**

- 1. Basculez "DMX Arm" sur l'état ON. Chaque fois que vous quittez ou entrez dans l'interface "Super DMX", "DMX Arm" doit rester à l'état OFF ;
- 2. Il affichera "DMX ARMED" en haut de l'écran après avoir commuté "DMX Arm" sur le panneau. Ensuite, l'opérateur peut tirer le Cue ;
- 3. Appuyez sur le clavier "key1" sur le panneau FXcommanderTM pour déclencher le groupe de Cue "SPARKULAR®" ;
- 4. Appuyez sur le clavier "key8" sur le panneau FXcommanderTM pour effacer le matériel pour SPARKULAR® dans le Cue associé ;
- 5. Après avoir activé "DMX Arm", différentes couleurs d'arrière-plan pour l'appareil dans la liste des appareils ont des significations différentes. BLEU : avec le réglage du canal de sécurité et ne se déclenche pas maintenant ; ROUGE : avec réglage du canal de sécurité et déclenchement immédiat ; PAS DE COULEUR DE FOND : signifie un appareil sans canal de sécurité ;
- 6. Appuyez sur le clavier "key2" sur le panneau FXcommanderTM pour déclencher le groupe de Cue "CIRCLE FLAMER® X-F1800" ;

## **<sup>Δ</sup> Ajout d'un périphérique et d'un effet à la bibliothèque utilisateur**

#### **Exemple 3 : Créer un appareil**

Obtenez d'abord les informations du canal DMX de l'appareil que vous souhaitez créer dans User\_Lib. Par exemple ici nous voulons créer un flamer avec 2 canaux.

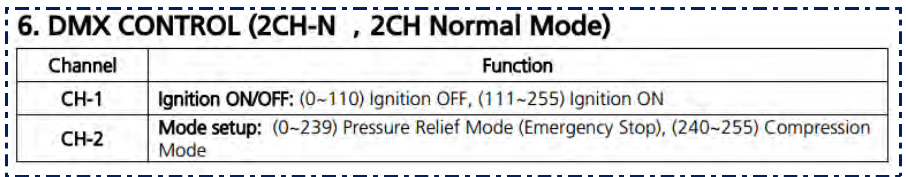

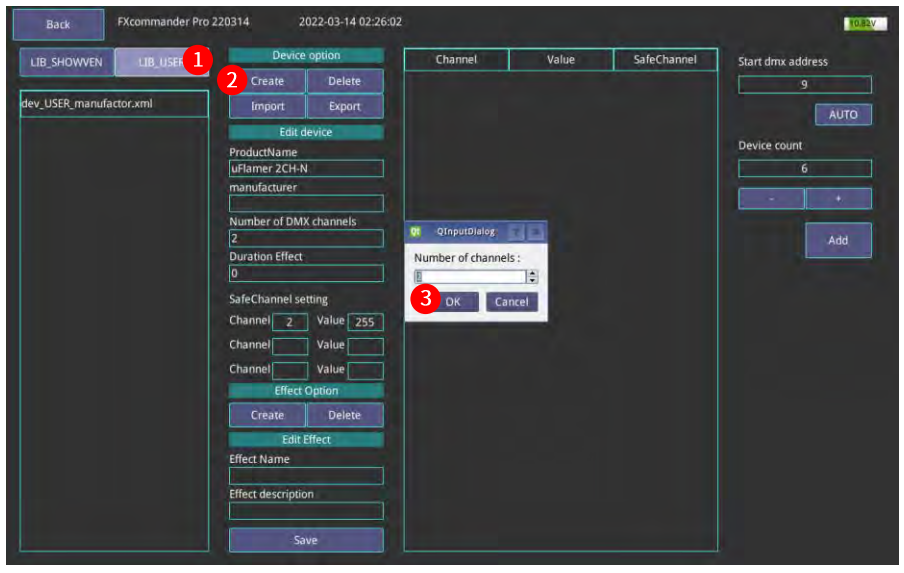

- 1. Cliquez sur "LIB\_USER".
- 2. Cliquez sur "Create", l'interface "QInputDialog" apparaîtra pour définir le nombre de canaux de l'appareil comme illustré ci-dessus.
- 3. L'appareil que nous voulons créer ici occupe 2 canaux, donc ici nous entrons 2, et cliquons sur "OK". Veuillez noter que le nombre de canaux ne peut pas être modifié une fois défini ici.

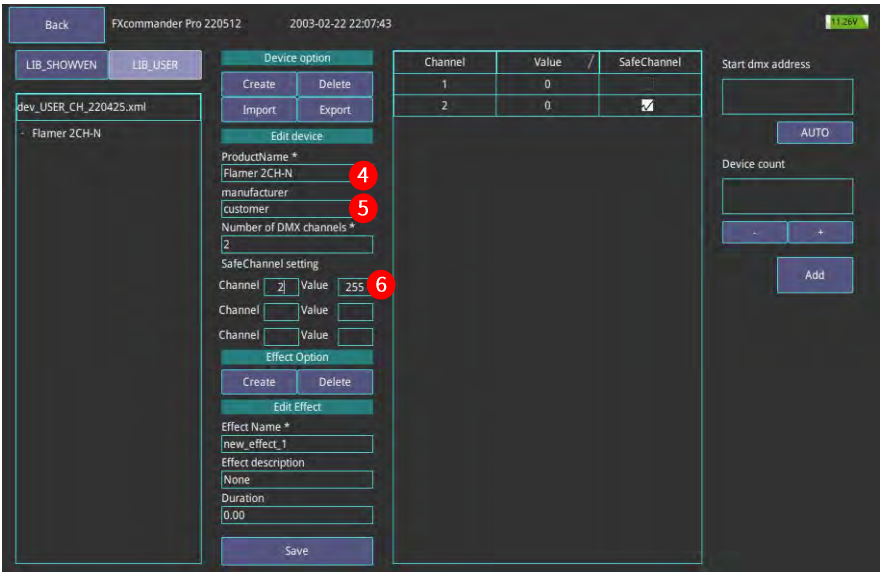

- 4. Entrez le nom du produit ;
- 5. Fabricant d'entrée ;
- 6. Définissez le canal de sécurité et la valeur DMX associée ;

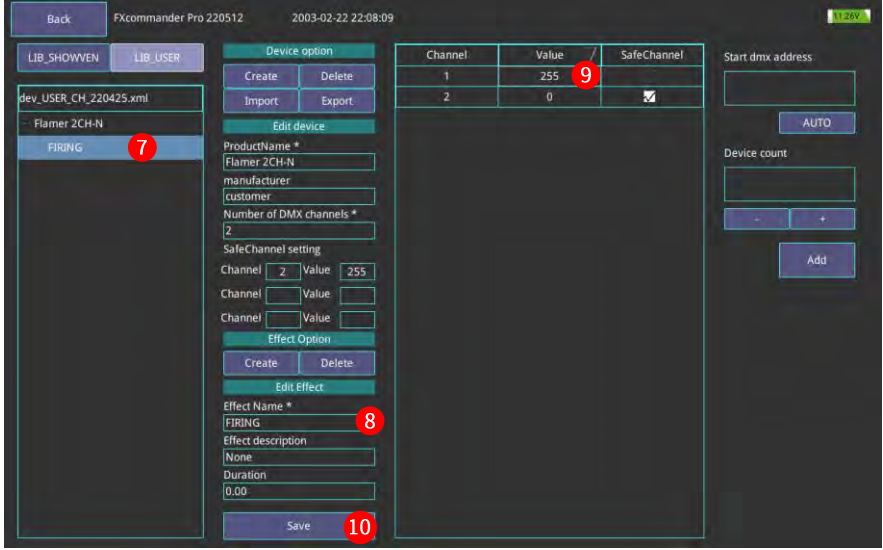

- 7. Sélectionnez l'effet que vous souhaitez modifier ;
- 8. Modifiez le nom de l'effet si nécessaire ;
- 9. Réglez la valeur DMX en fonction des informations de contrôle DMX de l'appareil. Pour le canal de sécurité, veuillez ne pas modifier la valeur par défaut "0" ;
- 10. Cliquez sur "Save" pour enregistrer le paramètre ;

#### **REMARQUE : La durée dans Modifier l'effet, s'il s'agit de l'effet avec un temps de déclenchement fixe, réglez la durée exacte, si elle est aléatoire, réglez-la sur 0,00.**

#### **Exemple 4 : création d'un appareil avec canal de sécurité indépendant**

Pour un appareil avec un canal de sécurité indépendant, définissez le canal de sécurité global dans le menu Paramètres au lieu de définir le canal de sécurité lors de la création de la bibliothèque de l'appareil.

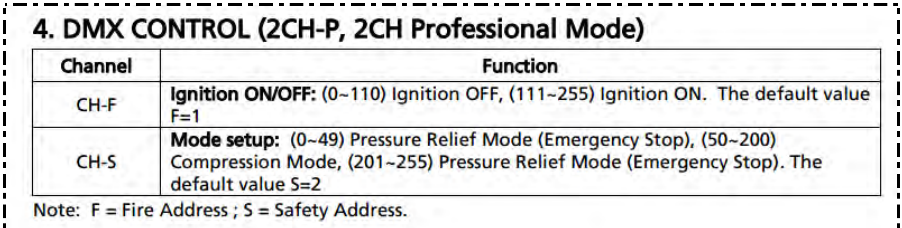

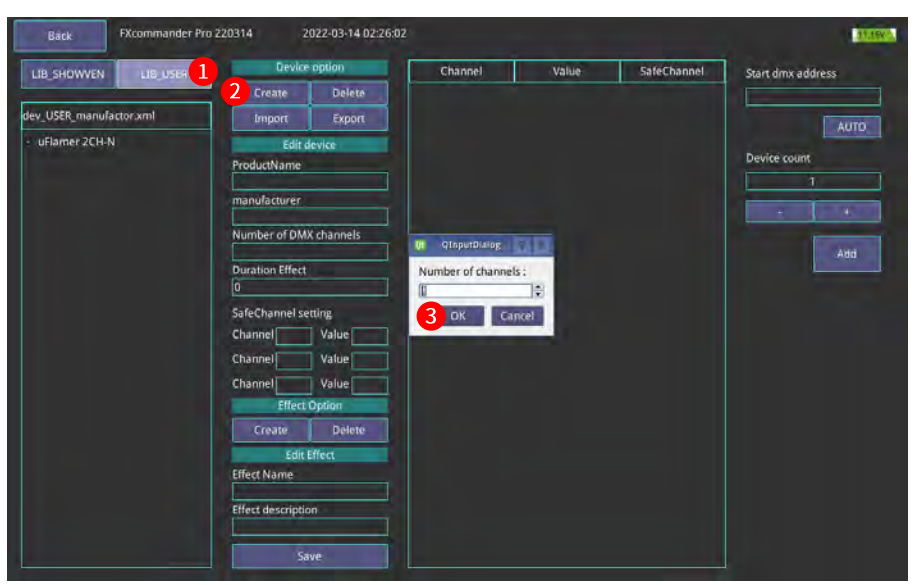

- 1. Cliquez sur "LIB\_USER" ;
- 2. Cliquez sur "Create", l'interface "QInputDialog" apparaîtra pour définir le nombre de canaux de l'appareil comme sur l'image ci-dessus ;
- 3. L'appareil que nous voulons créer ici occupe le canal 1, donc ici nous entrons 1, et cliquons sur "OK". Veuillez noter que le nombre de canaux ne peut pas être modifié une fois défini ici ;

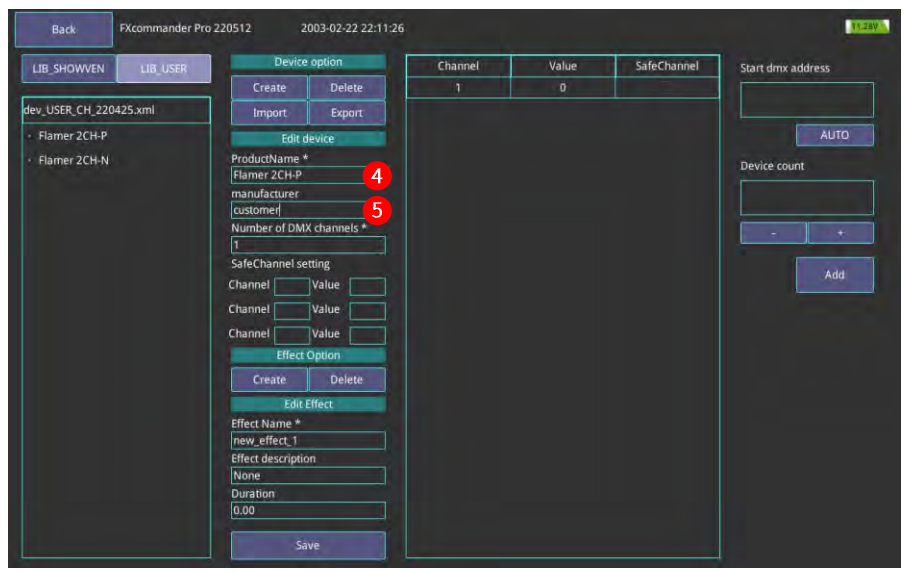

- 4. Entrez le nom du produit ;
- 5. Entrez le fabricant ;

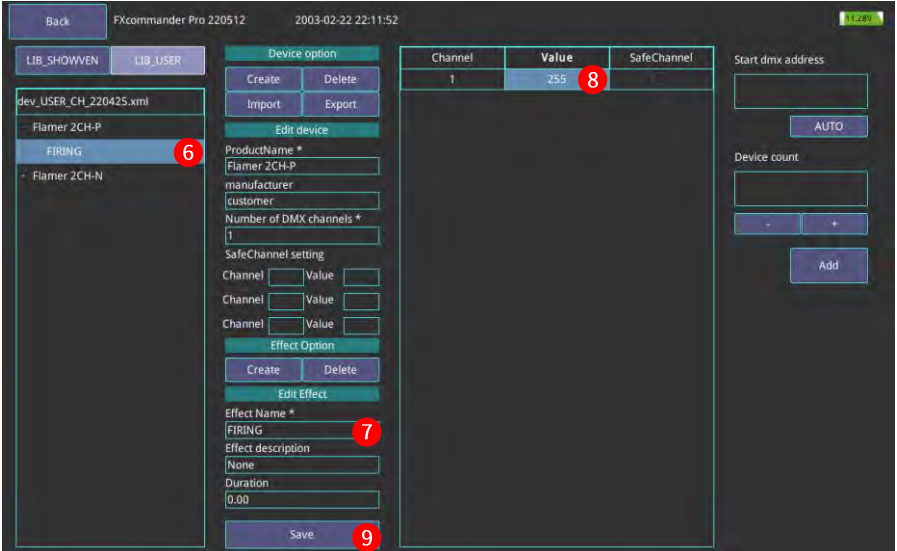

- 6. Sélectionnez l'effet que vous souhaitez modifier ;
- 7. Modifiez le nom de l'effet si nécessaire ;
- 8. Réglez la valeur DMX en fonction des informations de contrôle DMX de l'appareil ;
- 9. Cliquez sur "Save" pour enregistrer le paramètre ;

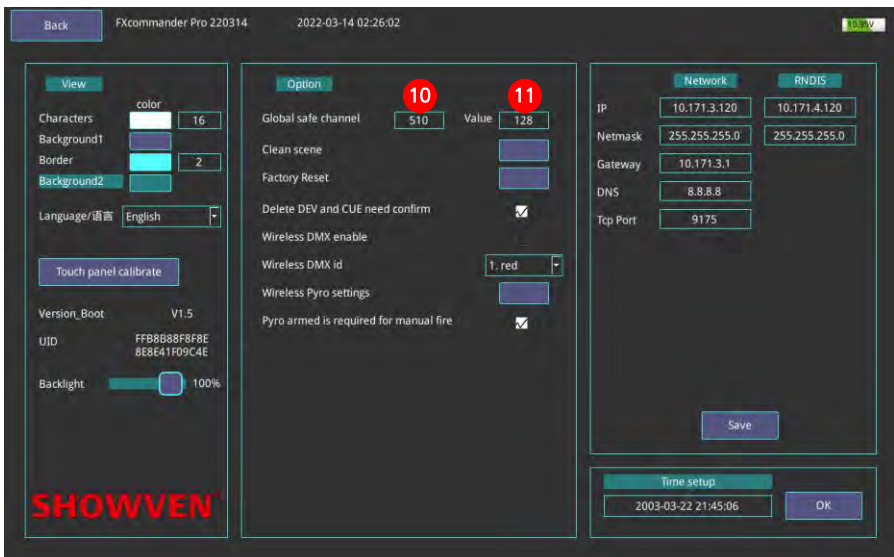

- 10. 10. Quittez le menu "Super DMX", entrez dans le menu "Setting", réglez l'adresse DMX "Global Channel", par exemple, nous définissons 510 ici ;
- 11. Réglez la valeur DMX du canal de sécurité, ici nous définissons 128.

## **<sup>Δ</sup> DMX simple**

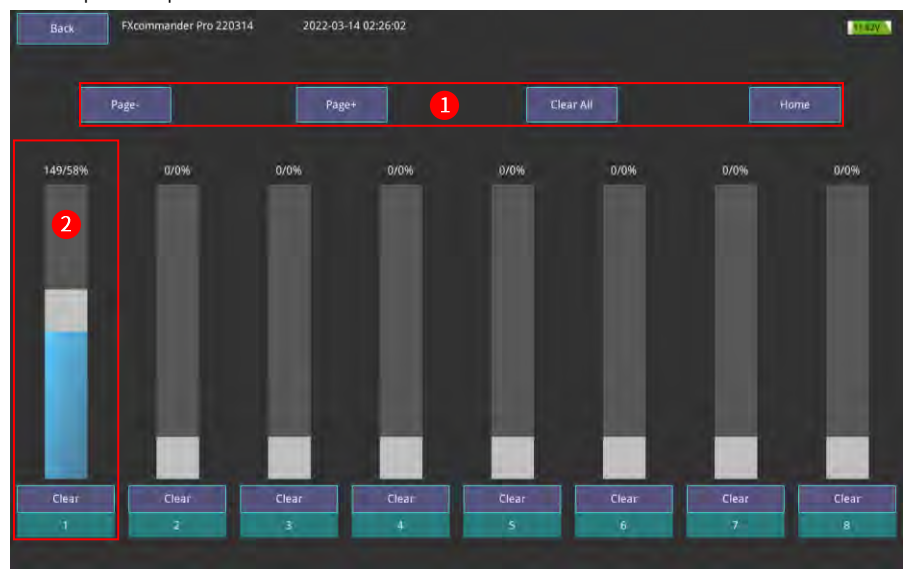

DMX simple utilisé pour sortir la valeur DMX d'un canal fixe.

#### **Interface DMX simple**

**Region 1 :** opérations vers la page "Simple DMX"

**Page - :** vers le bas de la page

**Page + :** vers le haut de la page

**Clear All :** Effacé tout les DMX

**Home :** Retour à la première page

**The existing :** La sortie DMX ne sera pas nettoyée lors du changement de page.

#### **Region 2 :** Informations de sortie DMX.

Chaque colonne avec le clavier correspondant sur le panneau est un groupe, il y a 128 groupes au total, ce qui signifie qu'il peut produire 128 adresses DMX. Faites glisser le bloc blanc de chaque colonne pour afficher la valeur DMX associée de l'adresse DMX correspondante. Appuyez sur le clavier du panneau FXcommanderTM pour afficher une valeur DMX de 255, relâchez la valeur DMX à 0. Avant l'utilisation, veuillez passer le "DMX Arm" à l'état ON.

## **<sup>Δ</sup> Tir manuel**

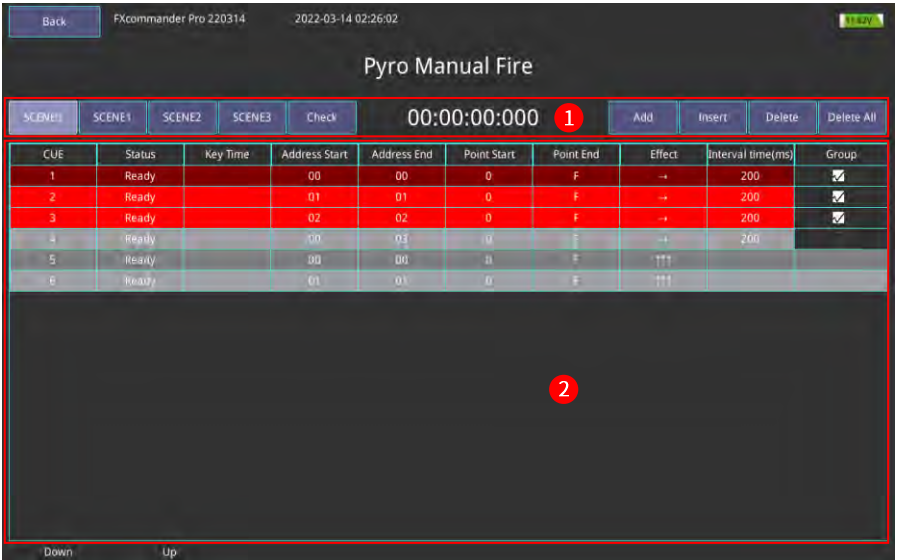

#### **Interface de tir manuel**

#### **Region 1 : zone de réglage du menu.**

**SCENE0, SCENE1, SCENE2, SCENE3 :** basculez entre différentes scènes. Impossible de changer de scène lorsque "Pyro Arm" est activé. Chaque scène correspondant à un fichier, qui peut être copié via USB. Pour plus de détails, veuillez consulter le menu "Fichier".

**Check :** passez à l'interface "Check Slave" pour vérifier l'état de l'allumeur de la scène actuelle.

**00:00:00:000 :** Chronométrage, le chronométrage démarre lorsque le premier CUE est déclenché.

**Add :** Ajouter un fichier Cue à la fin de la liste CUE.

**Insert :** insère une cue à la position actuelle.

**Delete :** Supprime le Cue actuellement sélectionné.

**Delete All :** Supprimer tous les fichiers Cue.

**Region 2 : Zone de liste de repères.**

**Up / Down :** appuyez sur le clavier correspondant sur le panneau FXcommanderTM pour basculer et sélectionner Cue.

**Cue :** numéro de séquence de Cue.

**Status :** statut de la cue, "Ready" signifie que la cue est prête ; "active" signifie qu'il est en cours d'exécution ; "Down" signifie finition en cours d'exécution.

**Key Time :** heure de déclenchement de la cue.

**Address start :** adresse de début du slave.

**Address end :** adresse de fin du slave.

Point start : point de départ de la position d'allumage du slave.

**Point end :** point final de la position d'allumage du slave.

Il y a 16 positions d'allumage sur notre slave.

Ci-dessous 3 exemples de réglage aideront à comprendre le début de l'adresse, la fin de l'adresse, le début du point et la fin du point.

Exemple 1:

Réglage des paramètres : début de l'adresse = 0 ; Adresse fin=2 ; Point de départ=4 ; Point fin=5 ; Position de tir déclenchée : inclut slave 0 position 4 à F, slave 1 position 0 à F, slave 2 position 0 à 5. Exemple 2 :

Réglage des paramètres : début de l'adresse = 0 ; Adresse fin=2 ; Point de départ=4 ; Point fin=4 ; Position de tir déclenchée : slave 0 position 4, slave 1 position 4 et slave 2 position 4. Exemple 3 :

Réglage des paramètres : début de l'adresse = 0 : Adresse fin=0 : Point de départ=2 : Point fin=9 : Position de tir déclenchée : slave 0 position 2 à 9.

Effet : définir les règles de fonctionnement du slave. Il existe cinq règles de fonctionnement de tir prédéfinies de gauche à droite, de droite à gauche, synchrone, des côtés au milieu, du milieu aux côtés. Temps d'intervalle (ms) : intervalle de temps d'allumage entre deux allumeurs sur esclave. Group : Divise la liste Cue en groupe.

Sélectionnez l'un des Cue, cliquez pour choisir ce Cue dans la colonne "Groupe" (il affichera "  $-$  " après sélectionné), seuls les Cue adjacents peuvent être divisés dans le même groupe.

La couleur de fond est la même pour un Cue de groupe.

Les Cues des différents groupes apparaîtront alternativement en gris et blanc.

Les Cue du même groupe se déclencheront ensemble.

Cliquez sur " $\Gamma$ " pour dégrouper.

Après avoir défini le fichier de tir manuel, sélectionnez un CUE, allumez "Pyro Arm", maintenez le bouton "Deadman" et appuyez sur le bouton "Fire", le CUE commence à tirer et le chronométrage commence à partir du moment où vous appuyez sur le bouton "Fire". Lorsque le CUE actuel est terminé, il passera au CUE suivant, si vous voulez lancer le CUE suivant, veuillez maintenir "Deadman" et appuyer sur "Fire". Éteindre le « Pyro Arm » peut mettre fin au tir CUE.

Remarque : Le mode de démonstration de tir manuel peut être défini dans le menu de configuration. Lorsqu'il n'est pas sélectionné "Pyro armé est requis pour le tir manuel", cela signifie que la fonction de démonstration de tir manuel était activée, il n'y a pas de signal sans fil envoyé après avoir appuyé sur "Feu", dans ce cas, nous pouvons vérifier l'état de l'allumeur sur l'interface "Vérifier".

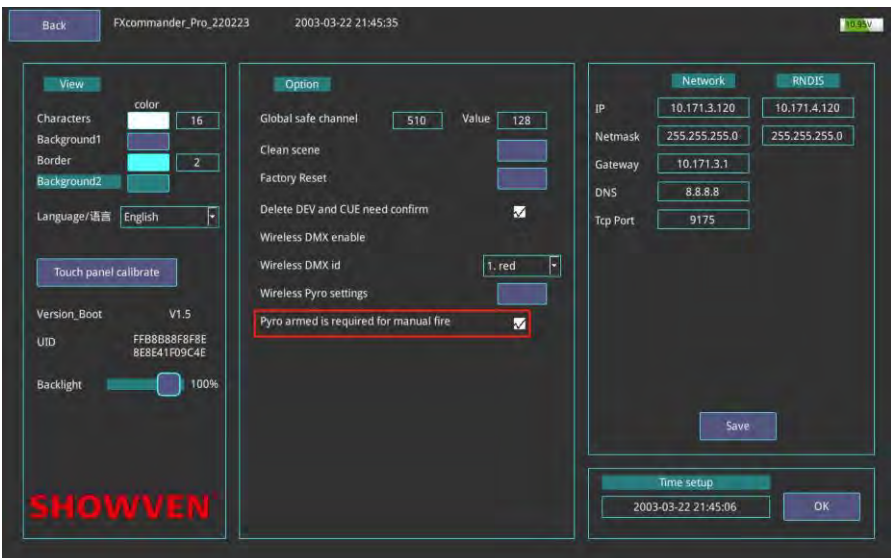

## **<sup>Δ</sup> Modifier le fichier de tir manuel**

Entrez dans l'interface de tir manuel comme ci-dessous.

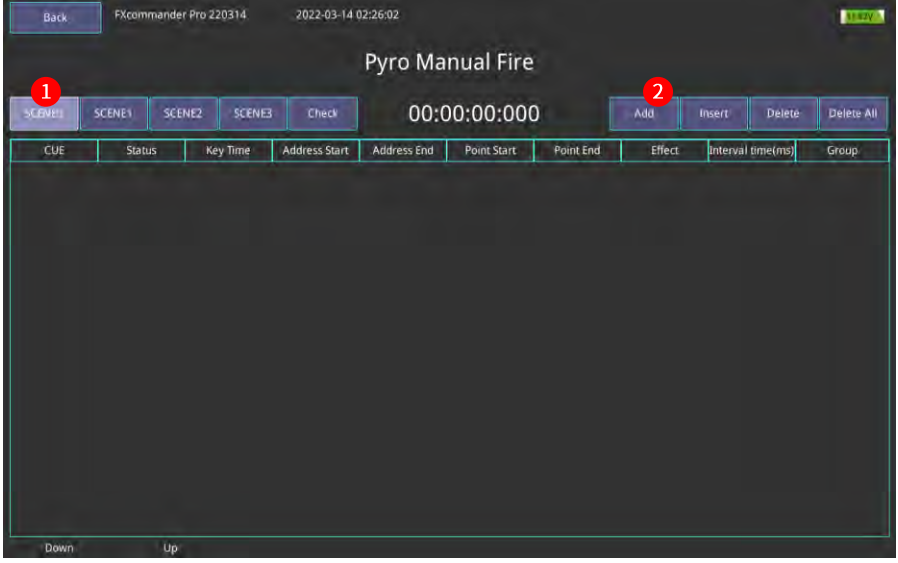

- 1. Sélectionnez "SCENE0"
- 2. Cliquez sur "Add"pour ajouter un fichier Cue

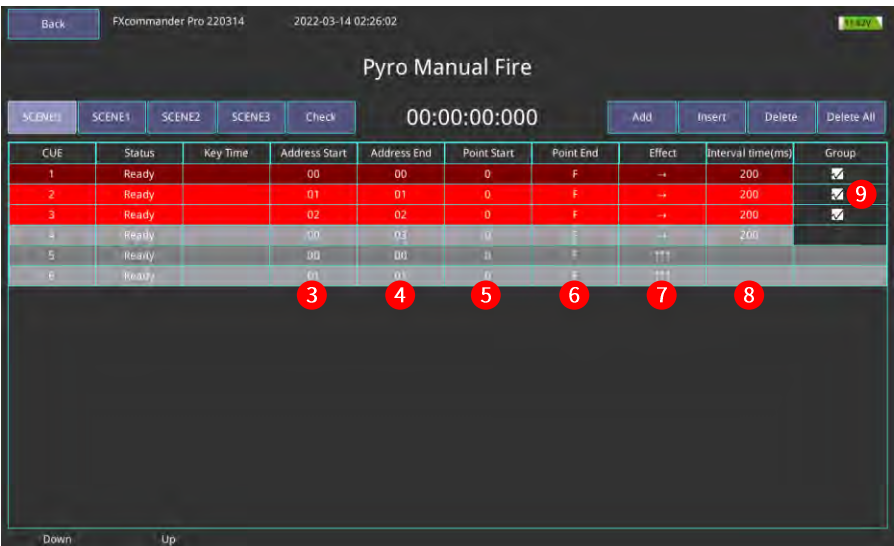

- 3. Définissez l'adresse de départ ;
- 4. Définissez l'adresse de fin ;
- 5. Définissez le point de départ ;
- 6. Définissez le point de fin ;
- 7. Définissez l'effet (Consigne de réalisation des tirs) ;
- 8. Définissez les intervalles de de temps ;
- 9. Définissez le groupe. Les Cue 1, 2, 3 sont placés dans le même groupe, donc ils seront déclenchés ensemble ;
- 10. Le réglage CUE peut être déclenché en activant "Pyro Arm", maintenez "Deadman" puis appuyez sur "Fire".

## **<sup>Δ</sup> Tir automatique**

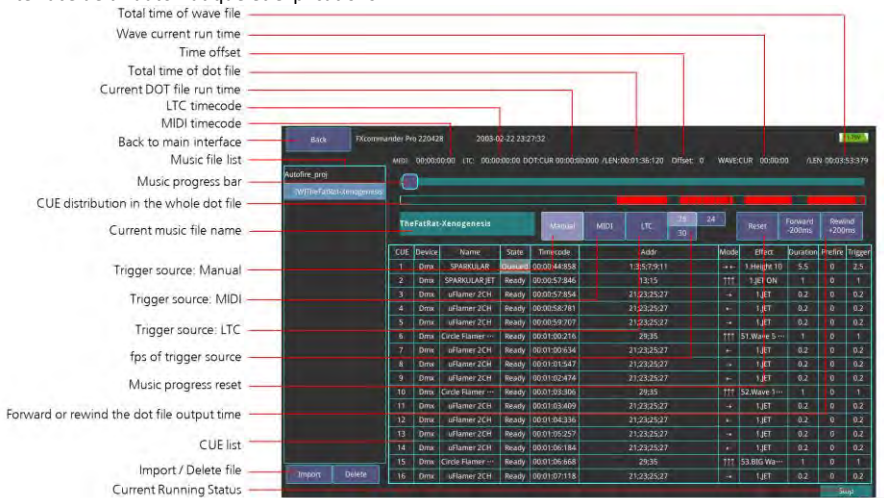

Interface de tir automatique et explications.

Tous les fichiers de projet musical sont programmés sur le logiciel WINDOWS FXcommanderTM\_Editor, téléchargés sur FXcommanderTM via un disque USB ou un câble de téléchargement USB ; Un fichier de projet musical complet se compose de trois fichiers : fichier DOT (contrôle de l'appareil) ; Fichier CSV (affichage de la liste CUE) ; Fichier WAVE (jouer de la musique).

REMARQUE : Le fichier projet peut être avec ou sans fichier WAVE, pour le projet avec fichier WAVE, il y a un [W] avant le nom du fichier. Le fichier avec WAVE peut produire de la musique lors de l'exécution.

#### **Informations sur les paramètres de la liste CUE :**

**CUE :** numéro de CUE.

**Device :** type d'appareil, y compris les deux types DMX et PYRO.

**Name :** nom de l'appareil.

**State :** État actuel du CUE, il y a quatre états : En file d'attente, Prêt, Actif, Terminé.

**Addr :** adresse de l'appareil.

**Mode :** mode de fonctionnement prédéfini. Il y a cinq modes : " $\rightarrow \leftarrow$ ", " $\leftarrow \rightarrow$ ", " $\rightarrow$ ", " $\leftarrow$ ", " $\uparrow \uparrow \uparrow$ ".

**Effect :** L'effet de l'appareil.

**Duration :** durée de l'effet.

**Prefire :** temps de déclenchement avancé CUE actuel.

**Trigger :** intervalles de déclenchement de l'appareil.

Faites glisser la barre de progression de la musique pour avancer ou reculer rapidement. La longueur de la barre de progression va du début de la musique au dernier déclencheur de l'appareil, ce qui signifie que parfois, lorsque la barre de progression de la musique est déjà jusqu'au dernier, aucun appareil ne sera déclenché, mais peut toujours émettre de la musique.

## $-32-$

## **<sup>Δ</sup> Exécuter un tir automatique**

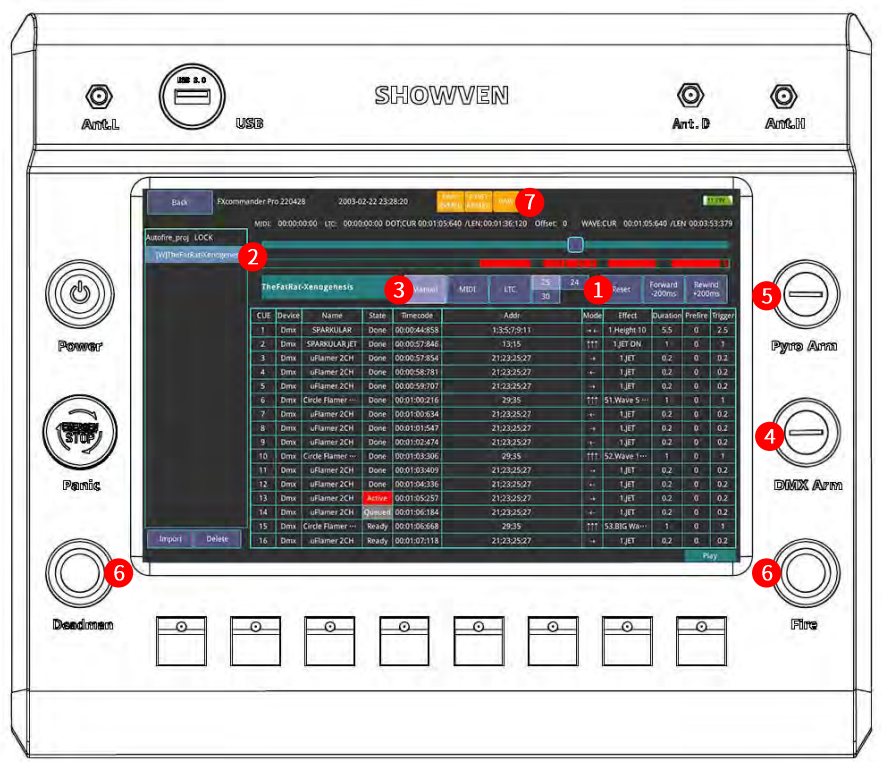

- 1. Cliquez sur "Réinitialiser" pour réinitialiser le temps de fonctionnement au point de départ.
- 2. Sélectionnez le fichier de projet musical.
- 3. Sélectionnez la source de déclenchement. Ici, nous sélectionnons "Manuel".
- 4. Allumez "DMX Arm" s'il y a un appareil DMX.
- 5. Allumez "Pyro Arm" s'il y a un dispositif PYRO.
- 6. Appuyez et maintenez "Deadman" puis appuyez sur "Fire" pour exécuter le fichier de projet.
- 7. Si un fichier WAVE est inclus dans le fichier musical, il affichera "WAV" sur l'écran.

Appuyez à nouveau sur "Fire" pendant le tir, la séquence de tir automatique s'arrêtera, maintenez "Deadman" et appuyez sur "Fire" pour continuer. Cliquez sur "Réinitialiser" pour rembobiner le temps de fonctionnement jusqu'au point de départ.

## **<sup>Δ</sup> Vérifier le slave**

Check Slave consiste à vérifier l'état de la connexion de l'allumeur sur le slave.

**Region 1 :** vérifiez l'état de l'allumeur du fichier défini.

**"Manual Fire SCEN1" :** vérifiez l'état de l'allumeur du fichier défini.

Si vous entrez dans cette interface via l'interface de tir manuel, le nom de la scène du tir manuel s'affiche ; Si vous entrez dans cette interface via le projet de musique sélectionné, le nom du projet de musique s'affiche.

Si aucun projet de musique n'est sélectionné et que vous entrez dans cette interface via l'interface principale, il affiche "no project". Le bouton "Rescan Universe" ne fonctionne que s'il existe des fichiers de projet. Lorsque "Pyro Arm" est activé, cliquez sur Rescan Universe pour afficher l'état du slave et de l'allumeur utilisés dans le fichier correspondant dans le tableau (le slave et l'allumeur non utilisés dans le fichier ne seront pas affichés même s'ils sont dans un état anormal).

**Region 2 :** vérifiez l'état détaillé de Pyro Slave.

**Bat :** 80 % indique l'état de charge.

Deux petits cercles au milieu montrent respectivement le signal sans fil haute fréquence et basse fréquence (vert - bon signal, blanc - pas de signal).

La ligne entre chaque groupe de points noirs et rouges indique l'état de l'allumeur :

**Vert :** utilisé dans la cue, connecté

**Rouge :** utilisé dans la cue, non connecté.

**Noir :** non utilisé dans la cue, mais connecté.

**Blanc :** non utilisé dans la cue, non connecté.

**"Up" et "Down" :** basculer entre les slaves.

Plage d'adresses pour l'allumeur 00~FF.

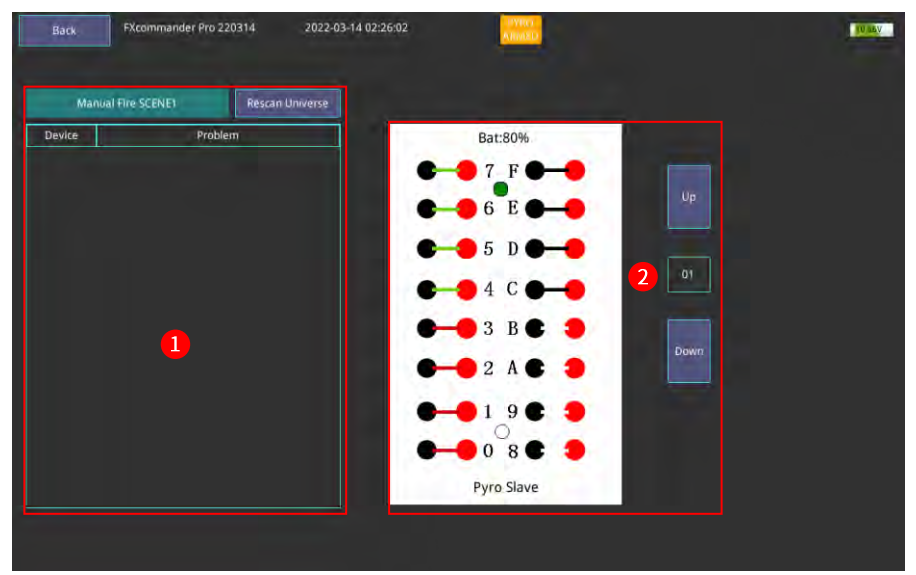

Vérifier l'interface slave

#### **Remarque :**

Conservez "customer ID" de FXcommanderTM et du slave conformément au canal de signal. S'il n'y a pas de signal, veuillez régler dans l'interface "settings". Vérifiez l'état de l'allumeur slave pour allumer le "Pyro Arm".

## **<sup>Δ</sup> Information sur le bruit**

Vérifiez les interférences du signal pyro sans fil. Plus la barre bleue est courte, plus l'interférence du signal est faible, meilleur est le signal.

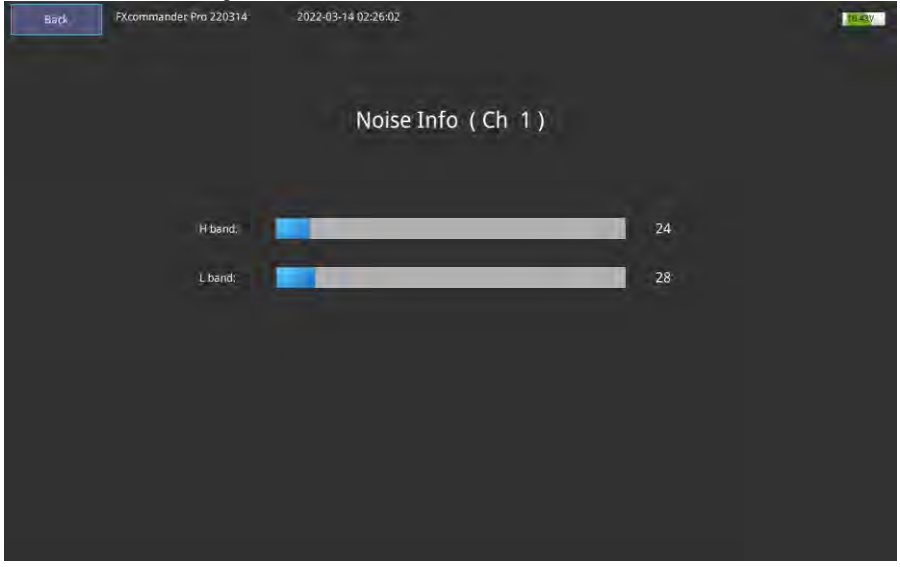

Interface des informations sur le bruit

## **<sup>Δ</sup> Documents**

Interface du menu des documents.

| Back                    | FXcommander Pro 220314<br>2022-03-14 02:26:02         |   |                |          | <b>AT 42Y A</b> |
|-------------------------|-------------------------------------------------------|---|----------------|----------|-----------------|
|                         | Local                                                 |   |                | USB Disk |                 |
| Device<br>1.1b          | dev_SHOWVEN_manufactor.xml<br>dev_USER_manufactor.xml |   | $\prec\prec$   |          | Usb_out         |
|                         |                                                       |   |                |          |                 |
|                         |                                                       |   | $\rightarrow$  |          | 1               |
| Scene<br>file           | sys_dev0.lib                                          | e |                |          | Update          |
|                         | sys_cue0.lib                                          |   |                |          |                 |
|                         | sys_dev1.lib                                          |   | $\ll$          |          |                 |
|                         | sys_cue1.lib                                          | ۰ | $\gg$          |          |                 |
|                         | sys_dev2.lib                                          |   |                |          |                 |
|                         | sys_cue2.lib                                          |   |                |          |                 |
|                         | 60 BPM - Metrónomo (RubenAple) [256k].dot             |   | $\overline{2}$ |          |                 |
|                         | 60 BPM - Metrónomo (RubenAple) [256k]                 |   |                |          |                 |
|                         | demo.dot                                              |   |                |          |                 |
| <b>AutoFire</b><br>f11e | ridderkerk 30 oktober 2021.dot                        |   | <<             |          |                 |
|                         | ridderkerk 30 oktober 2021.wav.                       |   | ××             |          |                 |
|                         | 一人一首成名曲.dot                                           |   |                |          |                 |
|                         | 一人一首成名曲.wav                                           |   |                |          |                 |
|                         | 小幸运.dot                                               | ۰ |                |          |                 |
| ManualFire<br>file      | manual_fire_scene0.xml                                |   |                |          |                 |
|                         | manual_fire_scene1.xml                                |   | $<\epsilon$    |          |                 |
|                         | manual fire scene2.xml                                |   | $\infty$       |          |                 |
|                         | manual fire scene3.xml                                |   |                |          |                 |

Interface document

#### **Region 1 :**

Mise à jour du logiciel via un disque flash USB.

**Update :** mise à jour du micrologiciel. Insérez le disque flash USB dans le port USB, cliquez sur "mettre à jour", une boîte de dialogue apparaîtra, cliquez sur "OUI". L'appareil terminera automatiquement la mise à jour du micrologiciel.

**Usb\_out :** Quitter le disque flash USB.

#### **Region 2 :**

Transfert de fichiers entre FXcommanderTM et disque flash USB. Il existe 4 groupes de fichiers : Device Lib, Scene Lib, fichier AutoFire, fichier ManualFire.

**Device Lib :** fichier Lib correspondant à "LIB\_SHOWVEN" et "LIB\_USER" sous "Super DMX" - "Add Device". Préfixe "dev\_SHOWVEN® reconnu comme bibliothèque de périphérique SHOWVEN® ; préfixe "dev\_USER" reconnu comme périphérique utilisateur d'un autre fabricant.

#### **Remarque pour le téléchargement des fichiers lib :**

- 1. Le préfixe du nom de fichier Lib ne peut être que "dev SHOWVEN®" et "dev USER", sinon il ne peut pas être reconnu et téléchargé.
- 2. Lorsque plusieurs fichiers lib avec le même préfixe sont sélectionnés pour être téléchargés sur FXcommmanderTM, seul le dernier fichier sera téléchargé.
- 3. Lors de la mise à jour de "Device Lib", tous les "Scene file" seront effacés.
- 4. Redémarrez l'appareil après la mise à jour du fichier lib.

**Scene file :** incluant la "Cue List" et la "Device List" de SCENE 0 à SCENE 3 sous "Super DMX". Avec le préfixe "sys\_dev" sera reconnu comme "Device List" ; avec le préfixe " sys\_Cue" sera reconnu comme "Cue List". Le numéro de chiffre s'affiche dans le nom de fichier correspondant à la scène associée. Par exemple, "sys\_dev2" sera reconnu comme "Device List" pour "SCENE2".

Remarque : Chaque fois que vous téléchargez "Scene file", veuillez télécharger "Device Lib" ensemble.

**AutoFire file :** y compris le fichier de projet dans le menu "Auto Fire". Normalement, un fichier de projet comprend trois types de fichiers point, wav et csv. Aucune musique ne sera lue s'il n'y a pas de fichier wav.

**ManualFire file :** comprenant 4 fichiers de scène sous "ManualFire".

Branchez le disque flash USB, sélectionnez les fichiers à télécharger, cliquez sur ">>" ou "<<" du groupe de fichiers correspondant pour réaliser le téléchargement de fichiers.

## **<sup>Δ</sup> Paramètres**

Interface de paramétrage.

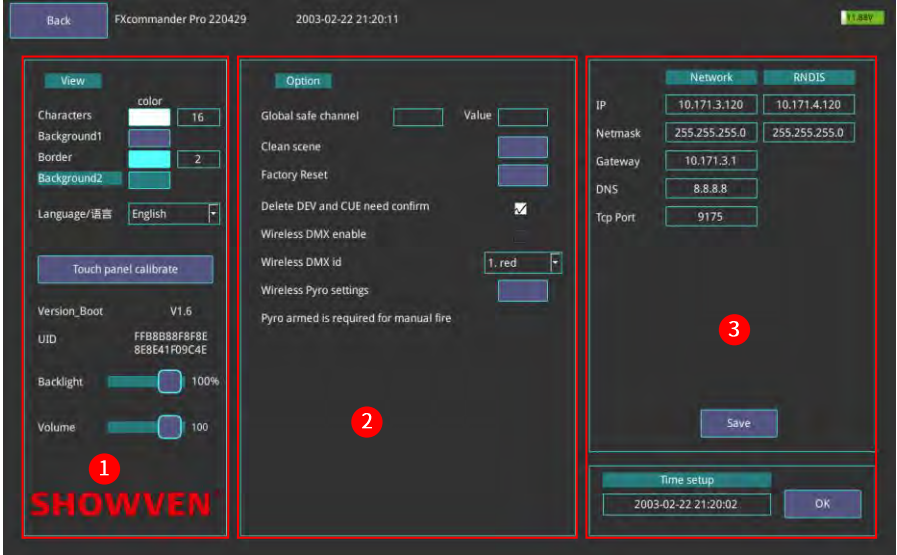

Interface des paramètres

#### **Region 1:**

Paramètres d'apparence du logiciel.

**Characters :** modifiez la couleur et la taille de la police. (gamme de taille 10 ~ 18).

Background1 : modifie la couleur du fond pouvant fonctionner.

**Border :** modifiez la couleur et l'arrondi du cadre (la plage de valeurs d'arrondi est comprise entre 0 et 8,

plus la valeur est élevée, plus le cadre est arrondi).

**Background2 :** modifie la couleur du fond qui n'est pas exploitable.

**Language :** modifier la langue.

**Touch panel calibrate :** calibrez pour l'écran tactile.

Backlight : faites glisser le bloc coulissant pour régler la luminosité de l'écran.

**Volume :** faites glisser le bloc coulissant pour régler le volume de sortie dans Auto Fire.

#### **Region 2 :**

**Global safe channel and Value :** définissez le canal de sécurité global et la valeur DMX. Lorsque vous entrez dans l'interface "Super DMX" ou "Auto Fire" et que vous activez "DMX Arm", la valeur du canal de sécurité conservera la sortie après l'avoir réglée.

**Clean scene :** nettoyer le fichier de scène. Cliquez sur le bloc de couleur approprié pour nettoyer le fichier de scène en "super DMX".

**Factory Reset :** réinitialisation aux paramètres par défaut.

**Delete DEV and CUE need confirm :** si vous sélectionnez cet élément, chaque fois que vous supprimez DEV et CUE, une fenêtre contextuelle s'affiche pour reconfirmer l'opération.

**Wireless DMX enable :** interrupteur marche/arrêt de la fonction DMX sans fil 2,4 GHz.

 $-37$ 

**Wireless DMX id :** définissez l'ID du module émetteur DMX sans fil, l'ID du récepteur doit être identique à l'ID du module émetteur pour fonctionner. Il y a en tout 7 identifiants différents.

**Wireless settings :** réglage des paramètres du module sans fil pyro pour correspondre au pyro slave.

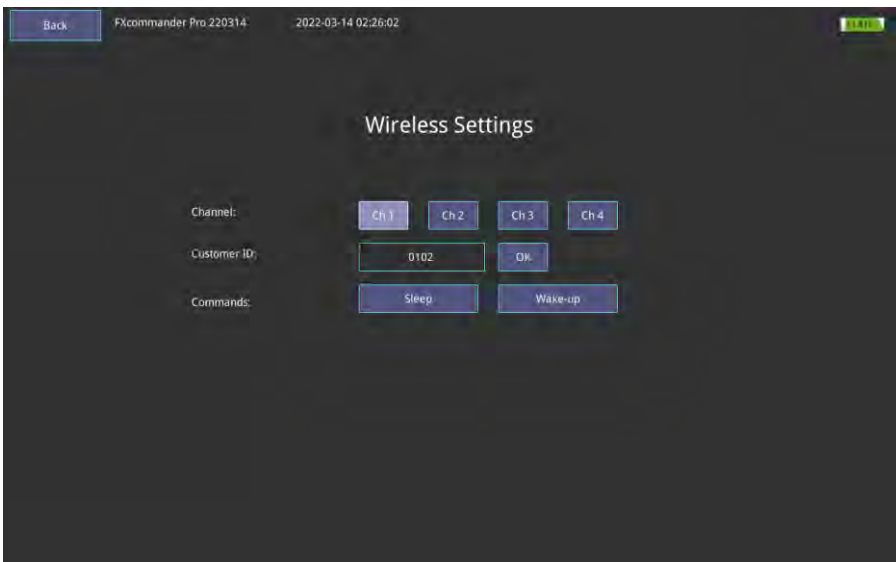

**Channel :** modification du canal, il y a quatre canaux en option, assurez-vous que le même canal que le pyro slave.

**Customer ID :** modifiez l'ID client, assurez-vous que le même ID que pyro Slave.

**Commands :** inclure "Sleep" et "Wake-up", réaliser la mise en veille à distance et le réveil du pyro slave.

Peut également être utilisé pour tester si le slave sans fil est normal ou non.

Pyro armé est requis pour le tir manuel : activez et désactivez la fonction de tir manuel dans le menu de tir manuel.

#### **Region 3 :**

Paramètre de port réseau, utilisé pour se connecter à l'ordinateur. Veuillez ne pas le modifier.

## **<sup>Δ</sup> Batterie**

FXcommanderTM utilise 3 piles au lithium 18650 à extrémité plate au bas de l'appareil, comme le montre l'image ci-dessous. Conseils pour la batterie :

- 1. Veuillez installer la batterie dans la bonne direction ;
- 2. Après avoir installé la batterie, connectez-la à l'alimentation secteur pour l'activer ;
- 3. Lorsque l'alimentation secteur est connectée, le système gère automatiquement la charge de la batterie ;
- 4. Pour prolonger la durée de vie de la batterie, que vous l'utilisiez ou non, veuillez charger la batterie une fois par mois.
- 5. 3 pièces entièrement chargées nouvelle machine de support de batterie au lithium 18650 fonctionnant 3-5h.

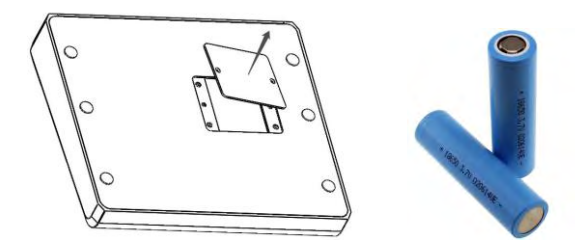

## **<sup>Δ</sup> Conseils d'utilisation du DMX512**

- 1. Il est très utile de transporter un testeur de signal DMX512 portable. Il peut vérifier les erreurs dans le système à tout moment, trouver rapidement le problème.
- 2. L'utilisation d'un câble DMX qualifié peut réduire considérablement les problèmes. N'utilisez jamais de câble audio à la place du câble DMX.
- 3. Lorsque vous utilisez une prise cylindrique DMX à 3 broches, en particulier lors de l'utilisation d'un câble adaptateur 3 broches à 5 broches ou 5 broches à 3 broches, assurez-vous que la connexion du fil correspond aux exigences de la phase de signal de l'appareil.
- 4. Branchez toujours un terminateur DMX de 120 Ω dans la sortie DMX de la dernière unité de la machine.
- 5. Notez le problème de "charge unitaire" du système DMX512, chaque prise ne peut pas dépasser 32 "charge unitaire", ajoutez des amplificateurs d'isolement si nécessaire. Selon notre expérience, pour un meilleur contrôle de tous les appareils, la longueur du câble DMX entre la console ou le distributeur et la dernière unité d'équipement contrôlé doit être inférieure à 200 m.

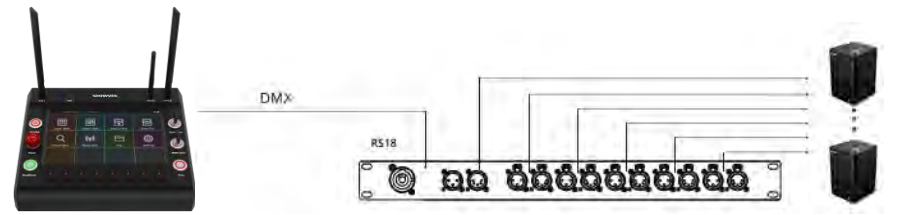

1. Lors de la pose de câbles de signal DMX512, il est nécessaire d'éviter de poser parallèlement au câble d'alimentation et à la ligne de lampe à courte distance pour réduire les interférences de l'alimentation et de la boîte en silicone de gradation sur le signal de commande

## **<sup>Δ</sup> Instructions de garrantie**

**\** Sincères remerciements pour votre choix de nos produits, vous recevrez un service de qualité de notre part

**\** La période de garantie du produit est d'un an. S'il y a des problèmes de qualité dans les 7 jours après l'expédition de notre usine, nous pouvons vous échanger une toute nouvelle machine de même modèle.

**\** Nous offrirons un service de maintenance gratuit pour les machines présentant un dysfonctionnement matériel (à l'exception des dommages à l'instrument causés par des facteurs humains) pendant la période de garantie. Veuillez ne pas réparer la machine sans l'autorisation de l'usine

**Situations ci-dessous NON incluses dans le service de garantie :**

**\** Dommages causés par l'utilisation d'un autre type de consommable qui ne provient pas de SHOWVEN® ou d'un distributeur agréé SHOWVEN®.

**\** Dommages causés par un transport, une utilisation, une gestion et un entretien inappropriés, ou dommages causés par des facteurs humains ;

**\** Démonter, modifier ou réparer des produits sans autorisation ;

**\** Dommages causés par des raisons externes (coup de foudre, alimentation électrique, etc.)

**\** Dommages causés par une installation ou une utilisation incorrecte ;

Pour les dommages au produit non inclus dans la plage de garantie, nous pouvons fournir un service payant. Une facture est nécessaire lors de la demande de service de maintenance auprès de SHOWVEN®.

# **SHOWVEN®**

PREMIUM FACTORY SAS - DISTRIBUTEUR OFFICIEL 1 Route Neuve, 71710 MONTCENIS – FRANCE Office +33 805 69 13 27 | +33 608 630 452 info@premiumfactory.eu | www.premiumfactory.eu